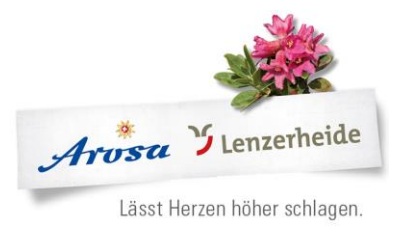

# Deskline Web Client 4.0

Arosa Tourismus Autor: Silvano Ottiger

Erstellungs-Datum: 25.04.2019

**Handbuch von Arosa Tourismus**

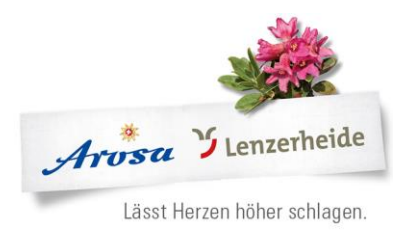

# Inhaltsverzeichnis

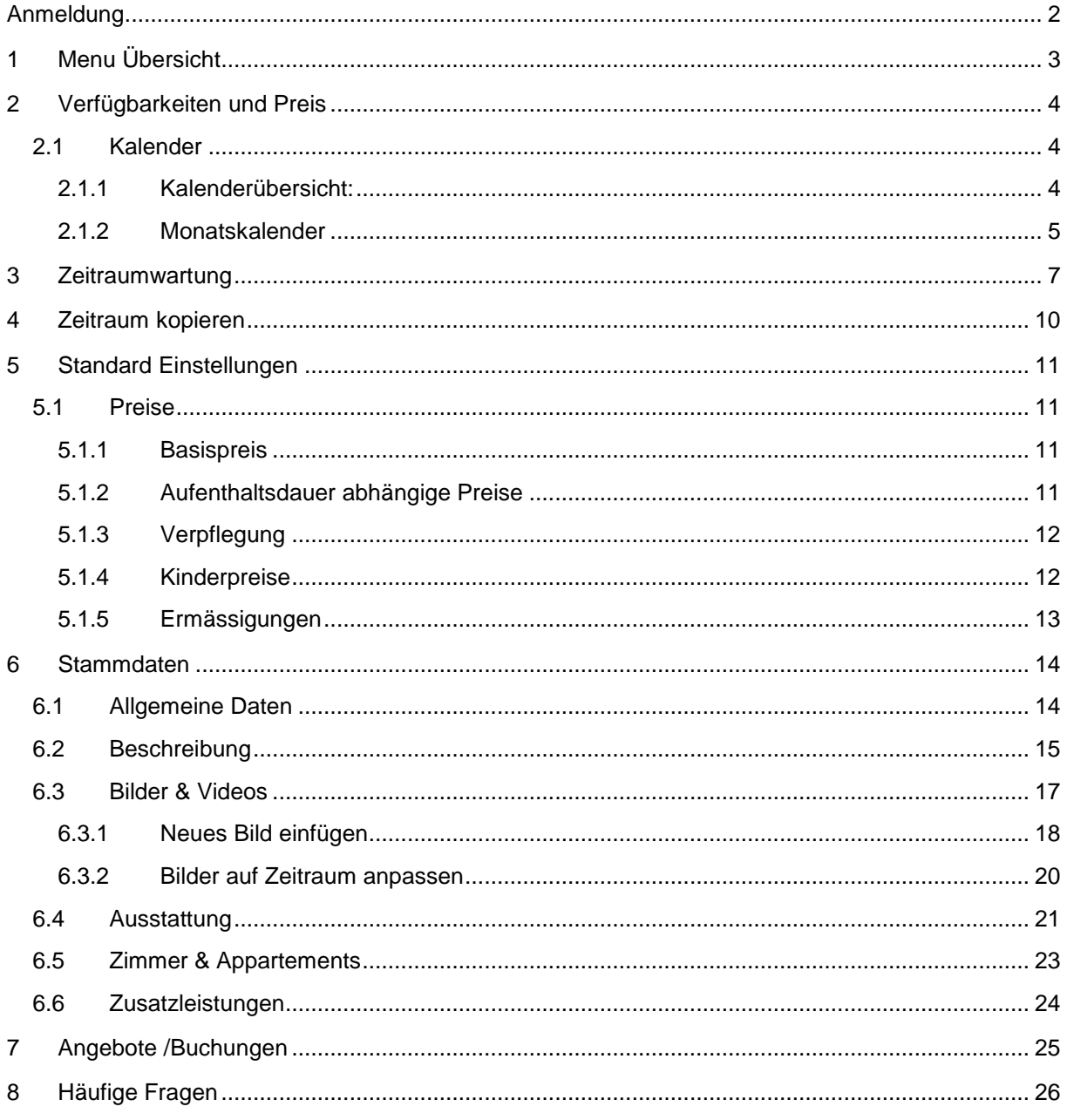

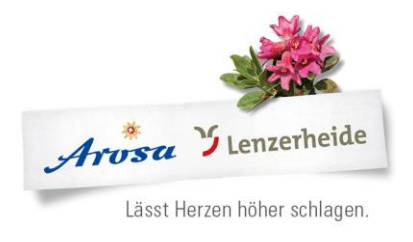

## <span id="page-2-0"></span>**Anmeldung**

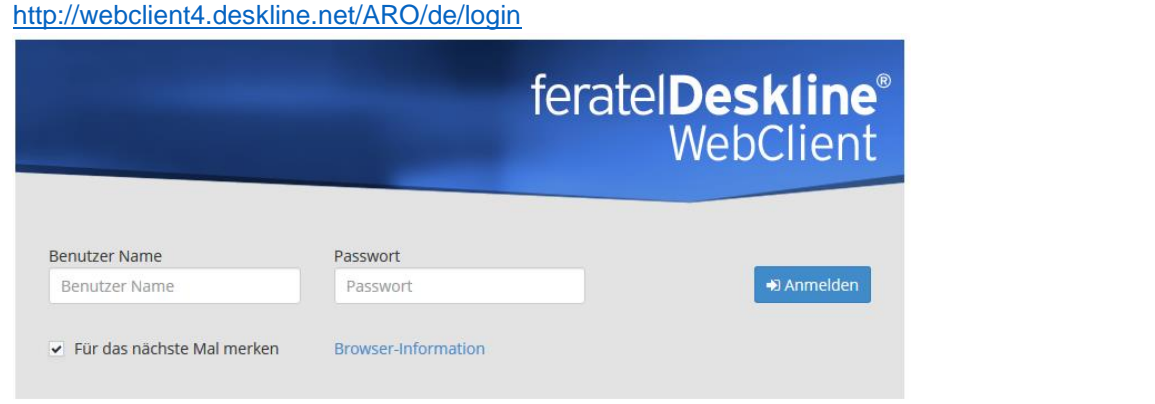

Füllen Sie Ihre Login Daten aus und es erscheint die Startseite Ihres Web Clients:

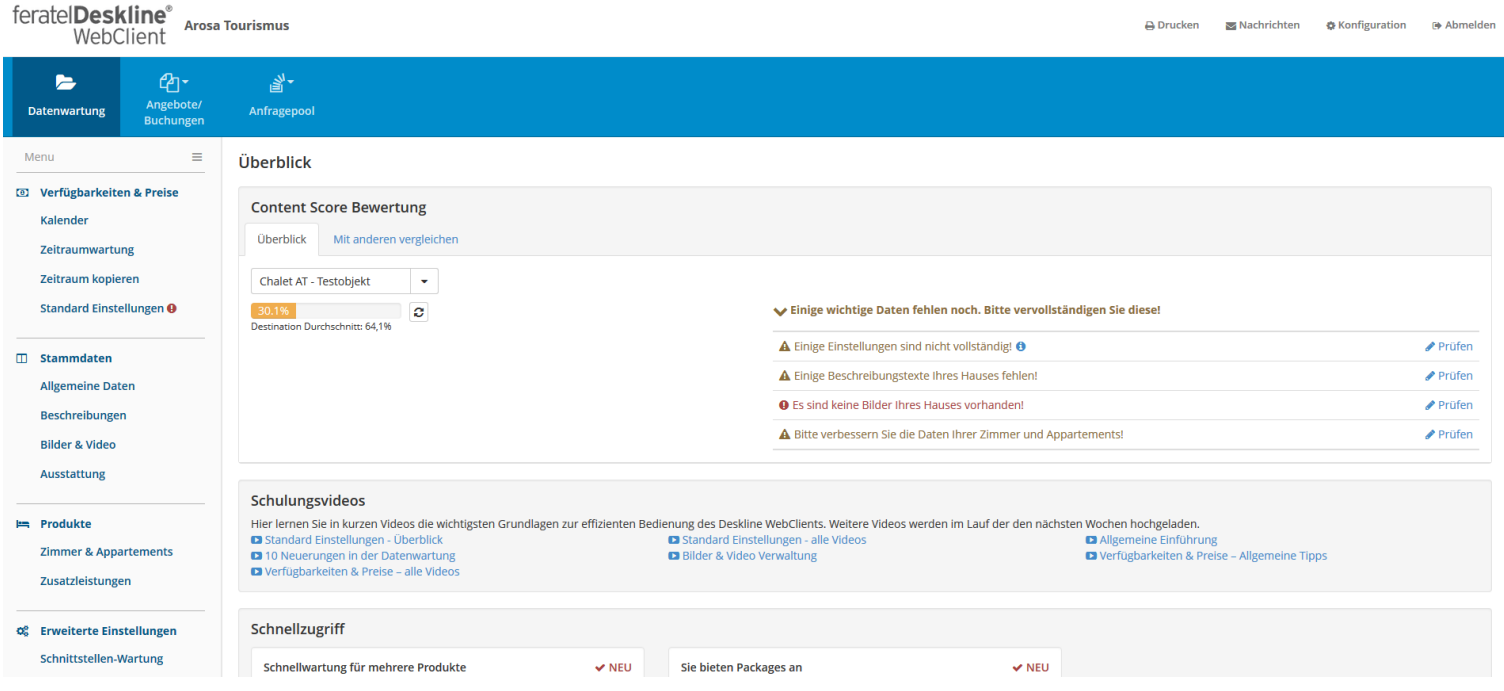

Neu ersichtlich ist die "Content Score Bewertung"

Hier werden Sie darauf hingewiesen, wenn etwas unvollständig ist. z.B. Bilder, Beschreibungen oder auch Preise

Geben Sie in Ihrem Browser (Internet Explorer, Firefox, Safari etc.) folgenden Link ein:

#### AROSA TOURISMUS

Sport- und Kongresszentrum | CH-7050 Arosa T +41 81 378 70 20 | F +41 81 378 70 21 arosa@arosa.ch | arosa.ch | arosalenzerheide.ch

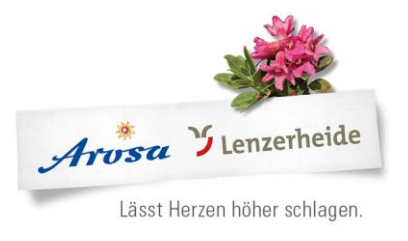

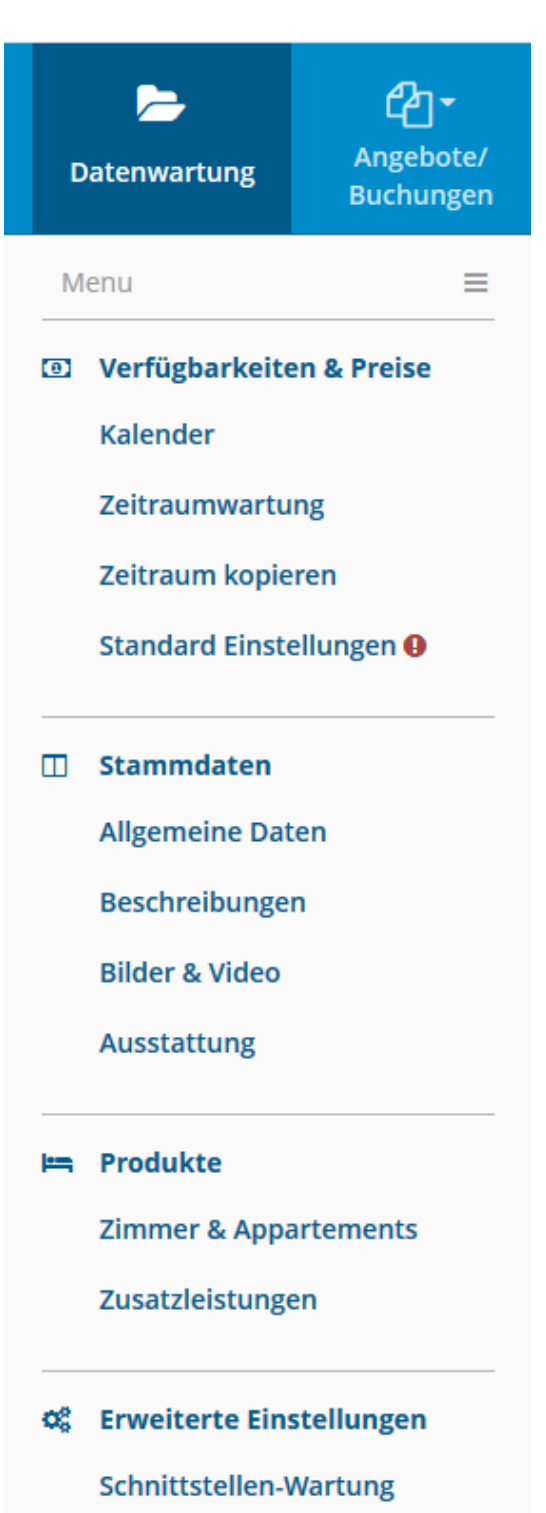

webclient4.deskline.net/ARO/de/accommodation/c

# <span id="page-3-0"></span>**1 Menu Übersicht**

Die Menuleiste kann auf diesem Symbol jederzeit zugeklappt oder aufgeklappt werden:

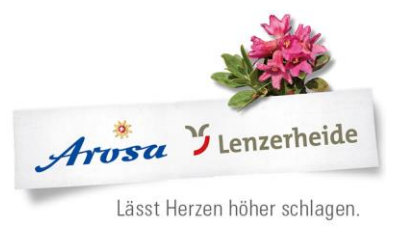

# <span id="page-4-0"></span>**2 Verfügbarkeiten und Preis**

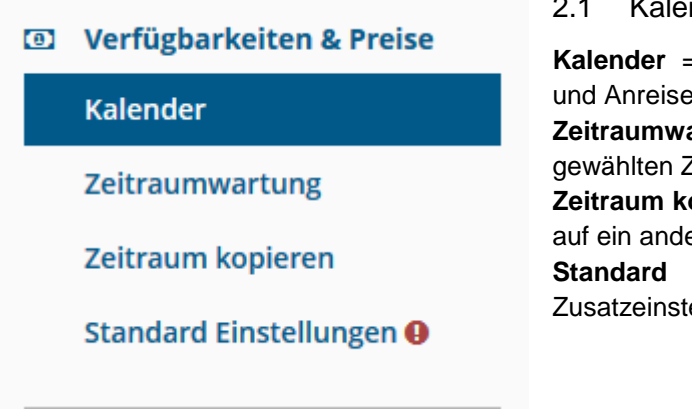

#### <span id="page-4-1"></span>2.1 Kalender

**Kalender** = Übersicht über Verfügbarkeiten, Preise und Anreisebedingungen. **Zeitraumwartung** = Daten über Saison oder gewählten Zeitraum pflegen **Zeitraum kopieren** = Bereits hinterlegte Einstellungen auf ein anderes Produkt kopieren **Standard Einstellungen** = Extras und Zusatzeinstellungen

#### <span id="page-4-2"></span>2.1.1 Kalenderübersicht:

1. Neben dem Titel Kalenderübersicht sehen Sie in welchem Zimmer / Wohnung Sie sich befinden.

2. Umschalten auf Monatskalender (Ansicht analog Web Client 3)

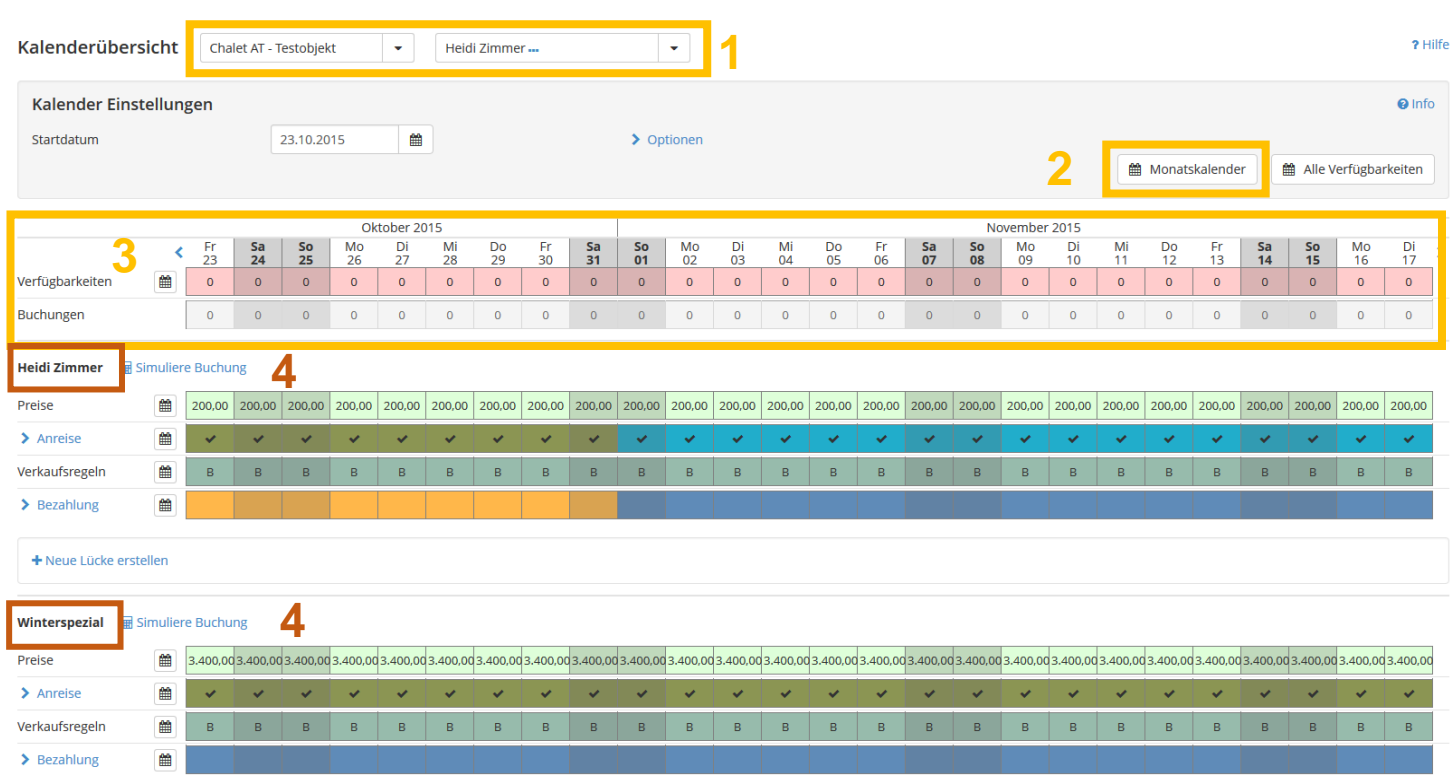

3. Die Verfügbarkeiten für dieses Zimmer, diese Wohnung. Sie können mit einem Klick in das Verfügbarkeitsfeld die Anpassungen vornehmen.

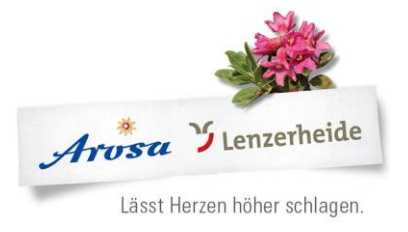

## 4. Die beiden Produkte (Pauschale) mit der gleichen Verfügbarkeit, aber anderen Preisen

#### <span id="page-5-0"></span>2.1.2 Monatskalender

#### *Ansicht analog WebClient 3*

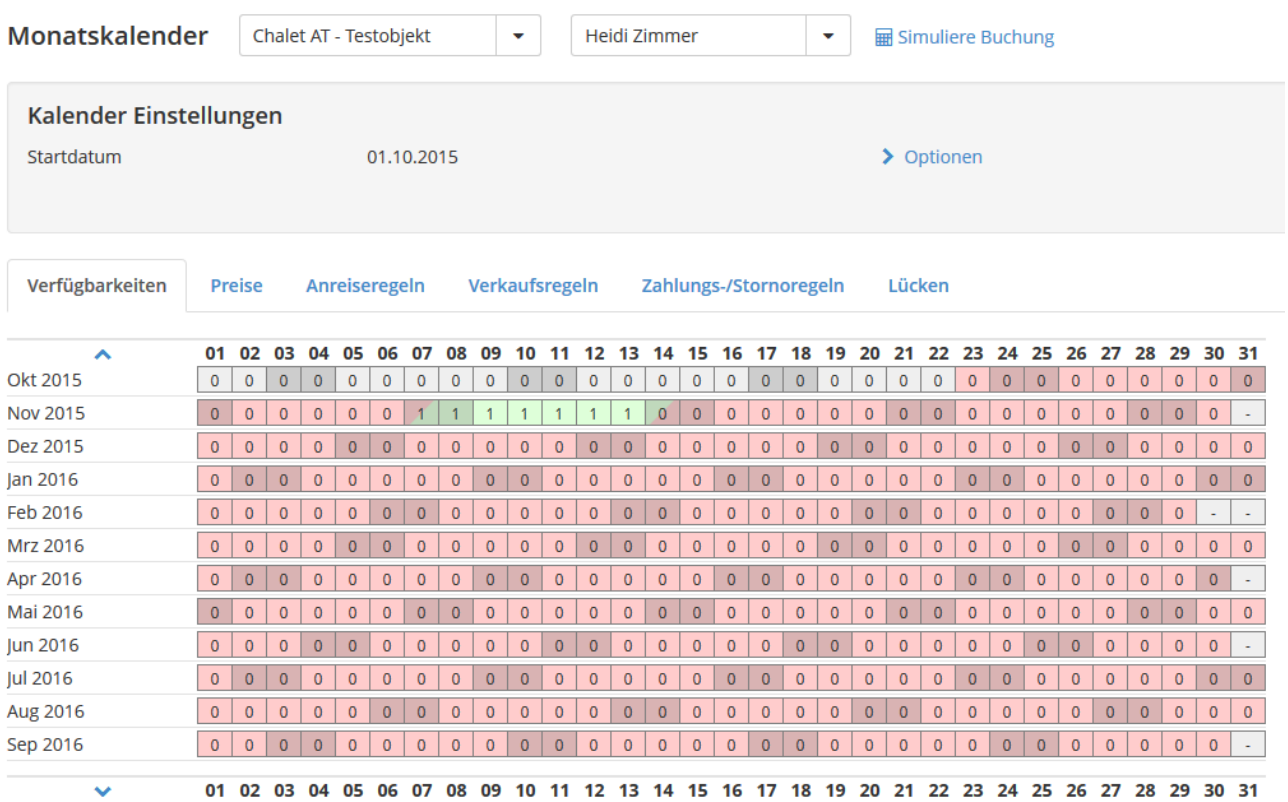

In dieser Ansicht können die Verfügbarkeiten, Preise, An- und Abreisebedingungen mit einem Klick in den Kalender bearbeiten.

## Den gewünschten Zeitraum anpassen:

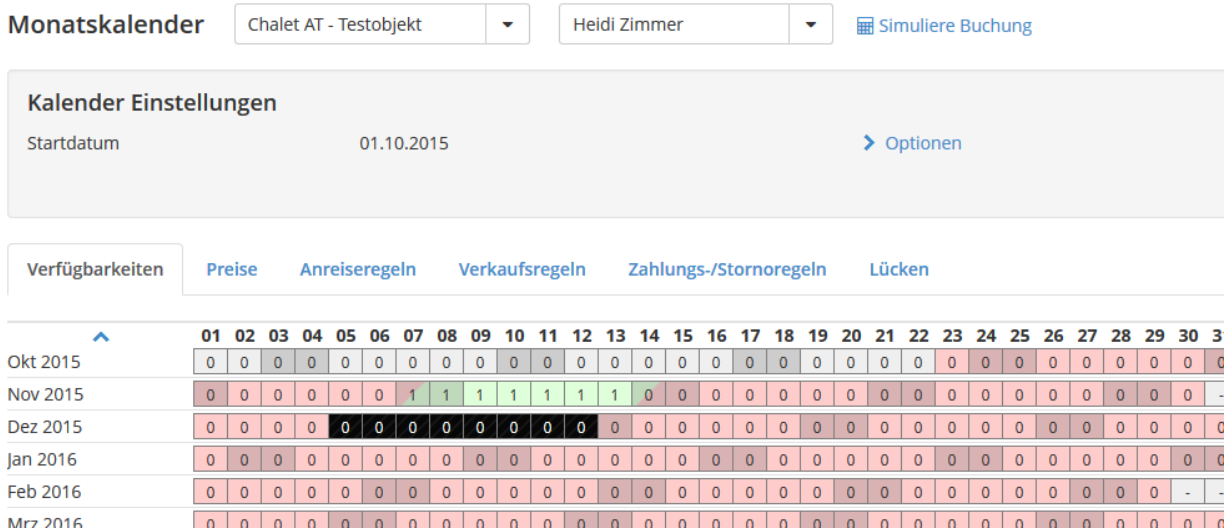

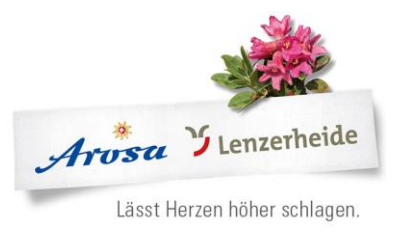

## Es erscheint ein neues Fenster:

Bitte wählen...

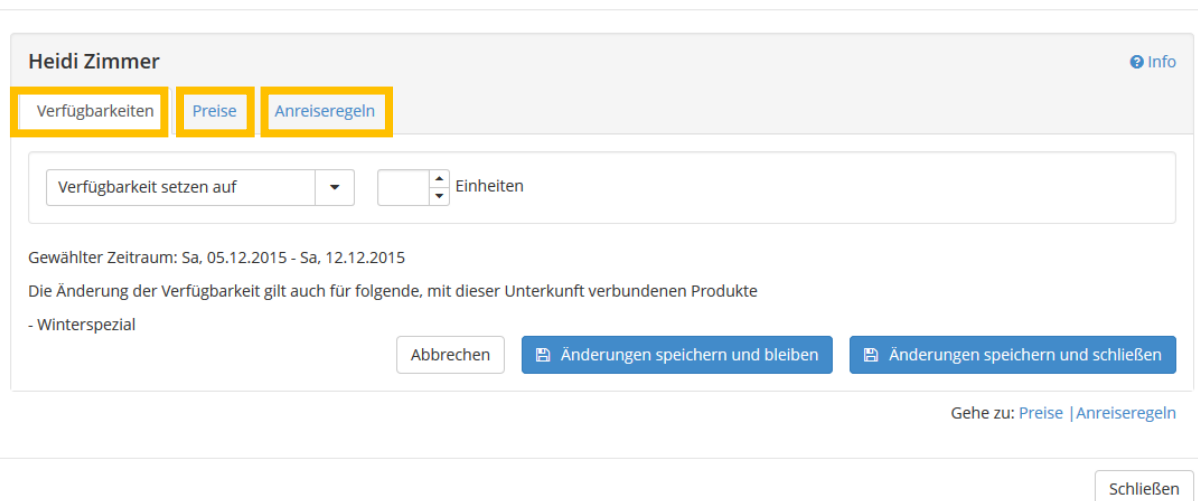

Sie können für die angewählte Zeit die Verfügbarkeit, die Preise und die An- und Abreisregeln pflegen.

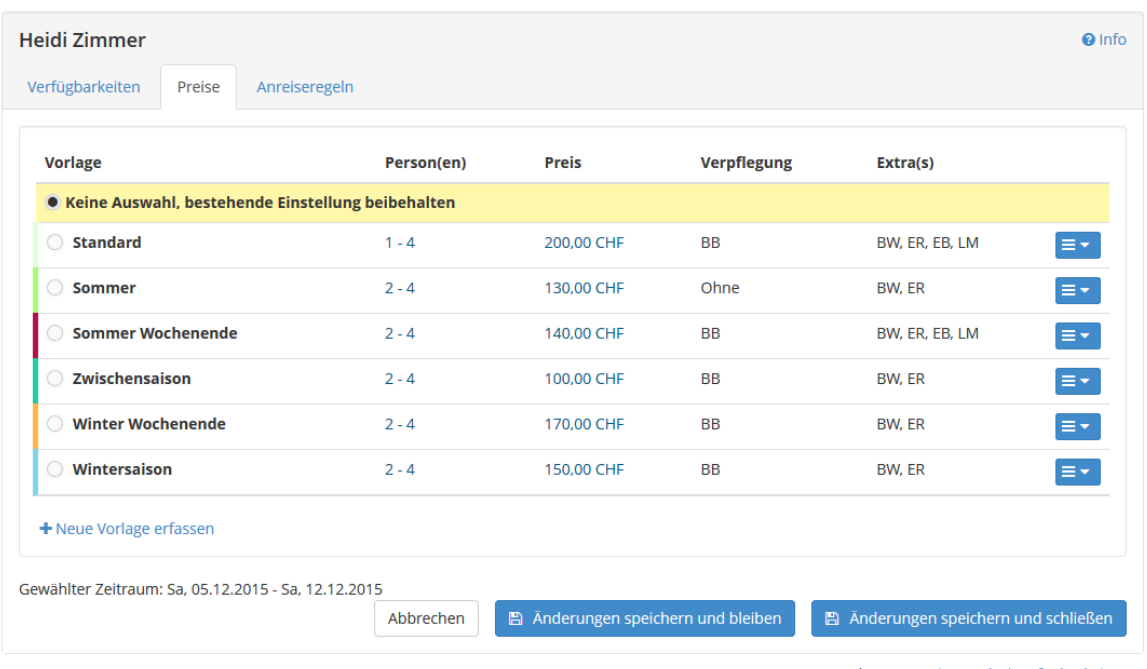

Gehe zu: Anreiseregeln | Verfügbarkeiten

Bei den Preisen und den Anreiseregeln sind die Templates hinterlegt und können nur angewählt oder Neue erstellt werden.

Wenn Sie die Verfügbarkeit eingegeben haben, können Sie *Änderung speichern und bleiben* wählen, damit Sie die Preise oder Anreiseregeln auch noch anpassen können.

Oder: Mit *Änderung speichern und schliessen* gelangen Sie wieder auf die Übersicht des Kalenders

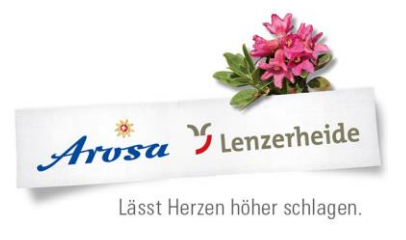

## <span id="page-7-0"></span>**3 Zeitraumwartung**

Sie können die Daten über die Zeitraumwartung vornehmen. Hier gibt es die Möglichkeit mit der Saison zu arbeiten (empfehlen wir bei Grossvermietern oder Hoteliers ohne Schnittstelle) oder mit einem Zeitraum von-bis.

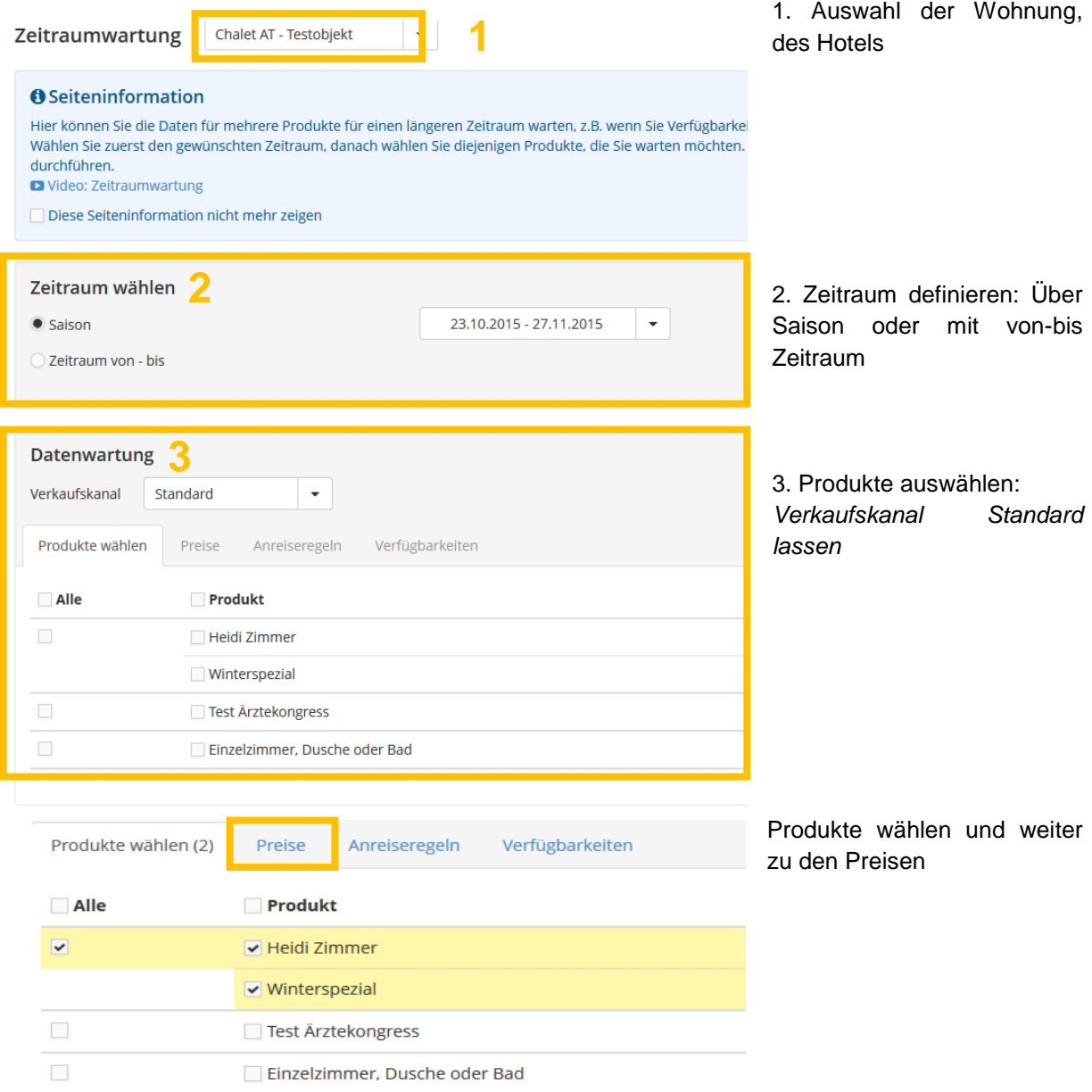

Wählen Sie eine der bereits vordefinierten Preistemplates aus oder erstellen Sie ein Neues.

#### AROSA TOURISMUS

Sport- und Kongresszentrum | CH-7050 Arosa T +41 81 378 70 20 | F +41 81 378 70 21 arosa@arosa.ch | arosa.ch | arosalenzerheide.ch

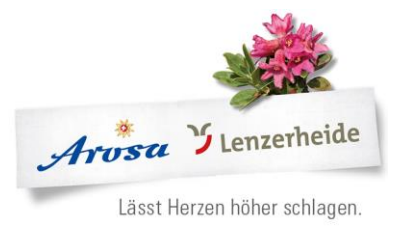

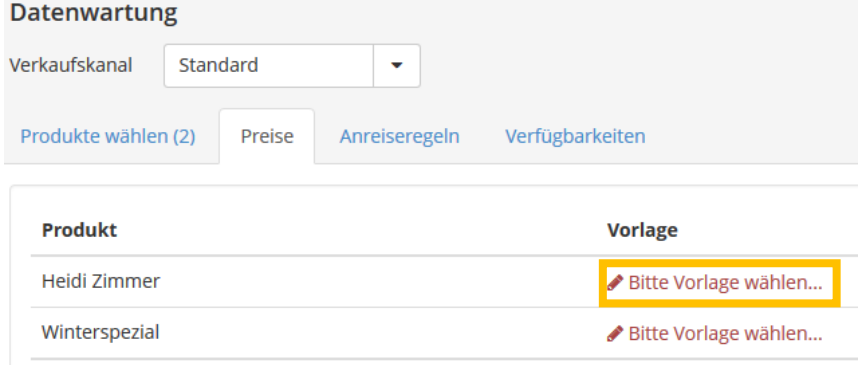

#### Bitte wählen...

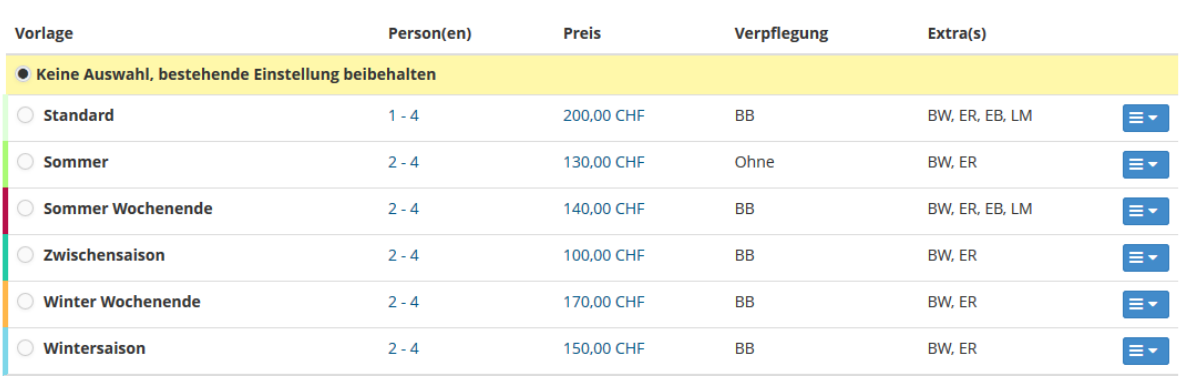

+ Neue Vorlage erfassen

## Mit einem Klick übernimmt das System das Template Auf der Übersicht erscheinen nun die Eckdaten.

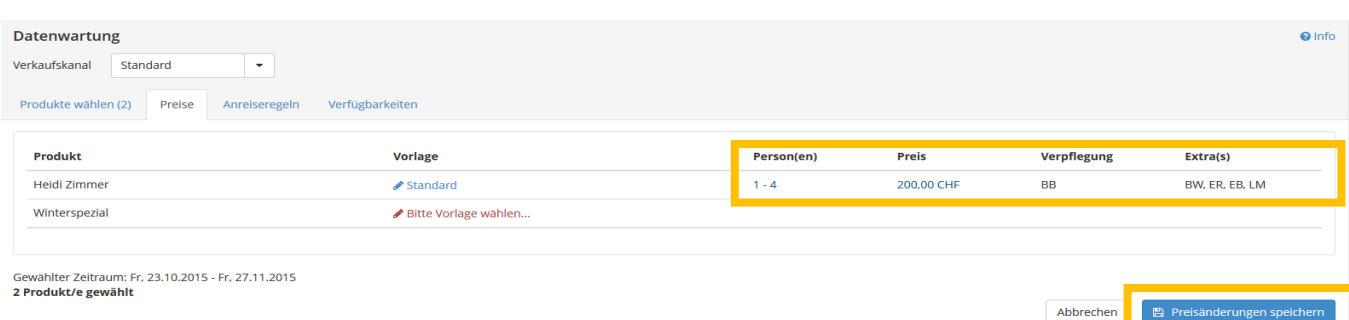

Speichern nicht vergessen :)

 $\overline{\times}$ 

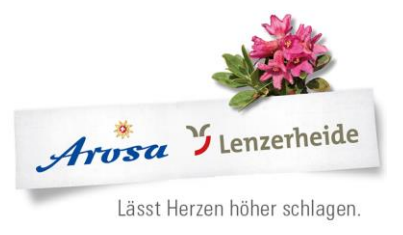

#### Datenwartung Verkaufskanal Standard  $\bar{\mathbf{v}}$ Verfügbarkeiten Produkte wählen (2) ● Preise Anreiseregeln · Allen gewählten Produkten zuweisen ○ Je Produkt zuweisen Vorlage **Tage vor Anreise** · Keine Auswahl, bestehende Einstellung beibehalten Vorlage A à, O Vorlage A ù, AGSK 5-Tage  $14$  $\bigcirc$  Hauptsaison l, ◯ Template 8  $\bigcirc$  Weekend  $\overline{\mathbf{5}}$ **Winderspezial**

Die bereits hinterlegten Templates können für *alle gewählten Produkte* oder *je Produkt* übernommen werden

Auch bei den Verfügbarkeiten ist es möglich dies auf alle gewählten Produkte zu übertragen oder je Produkt.

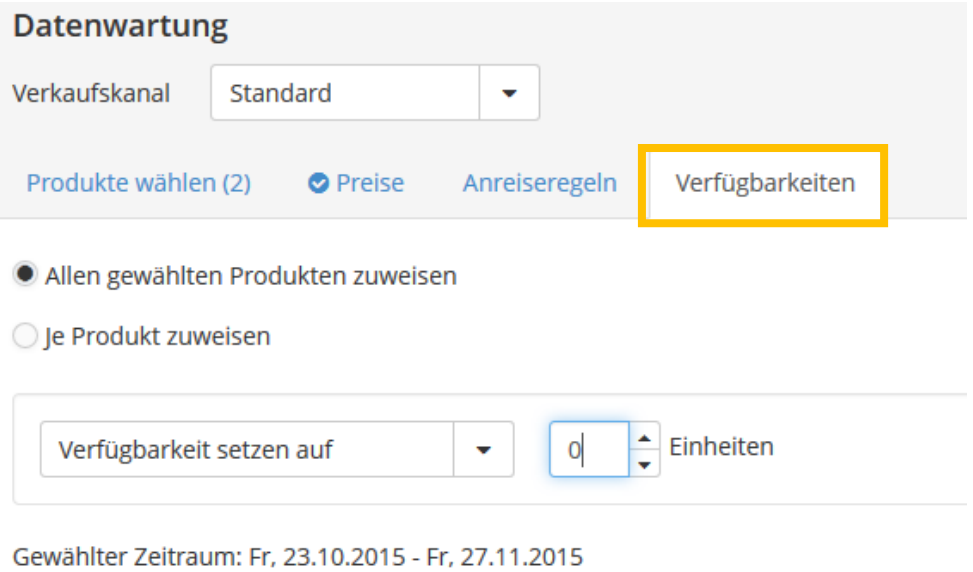

2 Produkt/e gewählt

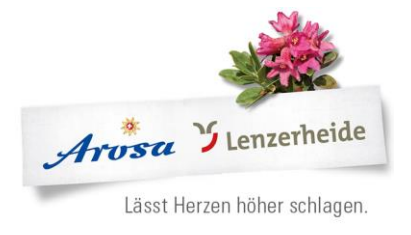

## <span id="page-10-0"></span>**4 Zeitraum kopieren**

Bereits hinterlegte Preise und Anreisebedingungen können auf einen anderen Zeitraum übernommen werden:

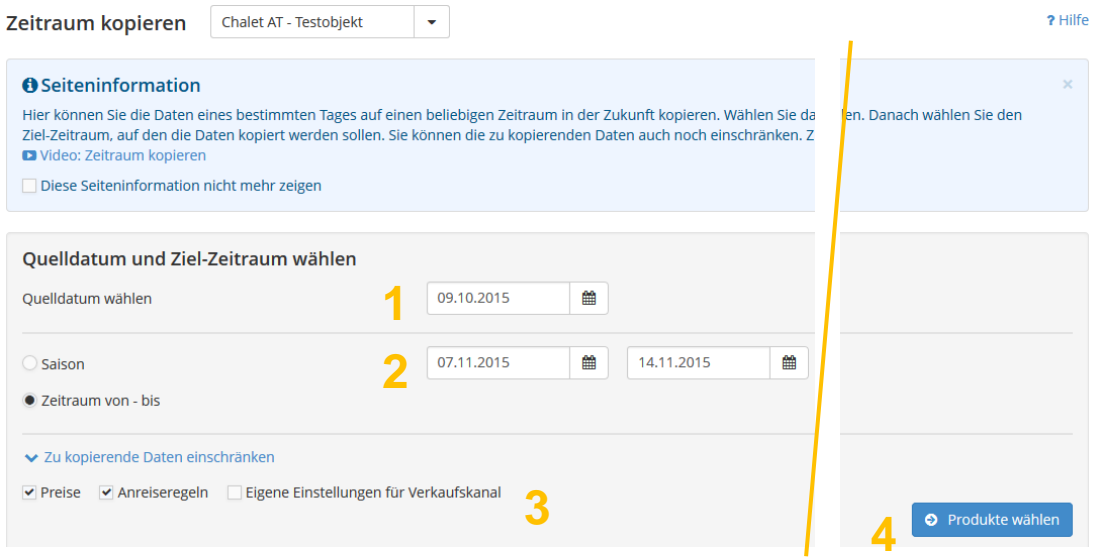

- 1. Quellendatum = von diesem Datum werden die Preise / Anreisebedingungen kopiert.
- 2. Saison oder von bis Zeitraum wählen = wohin wird kopiert
- 3. Was wird kopiert
- 4. Produkte wählen:

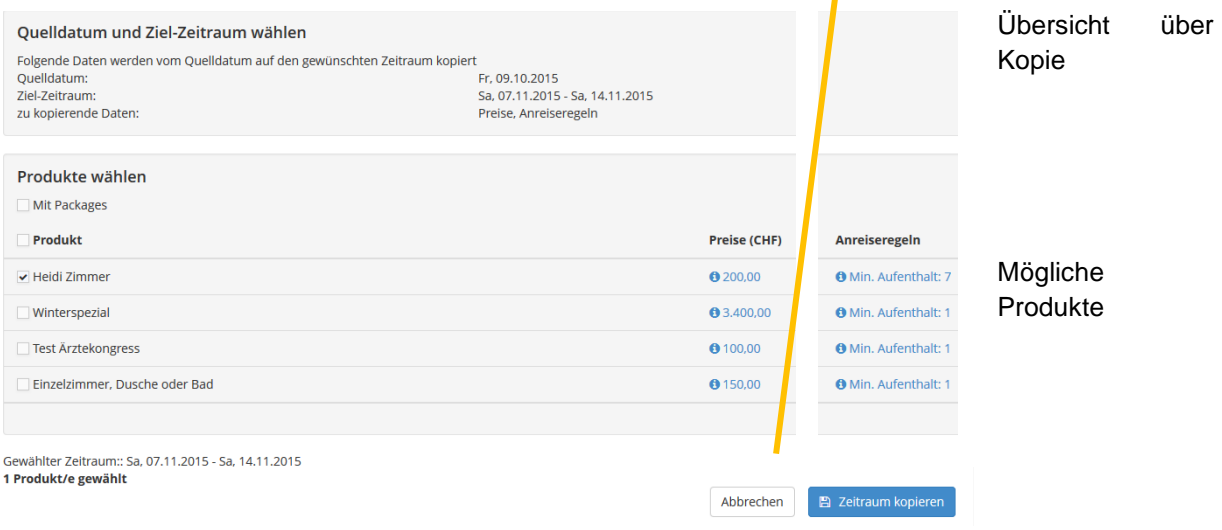

Die Eingabe mit Zeitraum kopieren abschliessen.

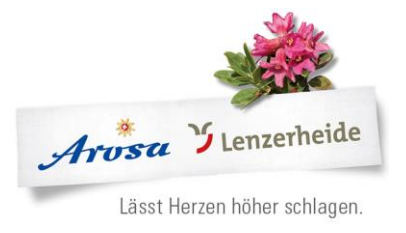

## <span id="page-11-0"></span>**5 Standard Einstellungen**

Unter den Standard Einstellungen können diverse grundsätzliche Regelungen hinterlegt werden. Diese Einstellungen werden beim Erstellen eines neuen Templates automatisch hinterlegt, können aber in den einzelnen Templates individuell angepasst werden.

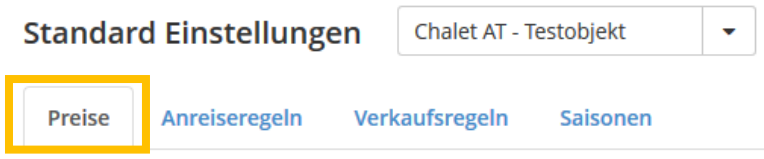

#### <span id="page-11-1"></span>5.1 Preise

#### <span id="page-11-2"></span>5.1.1 Basispreis

Hier definieren Sie, wie die Standardpreise erfasst werden sollen. Zusätzlich können Sie hier die Grundeinstellungen für Extras wie Endreinigung oder Bettwäsche vornehmen. Mit der Option *bearbeiten* erscheinen die Details und die Einstellmöglichkeiten:

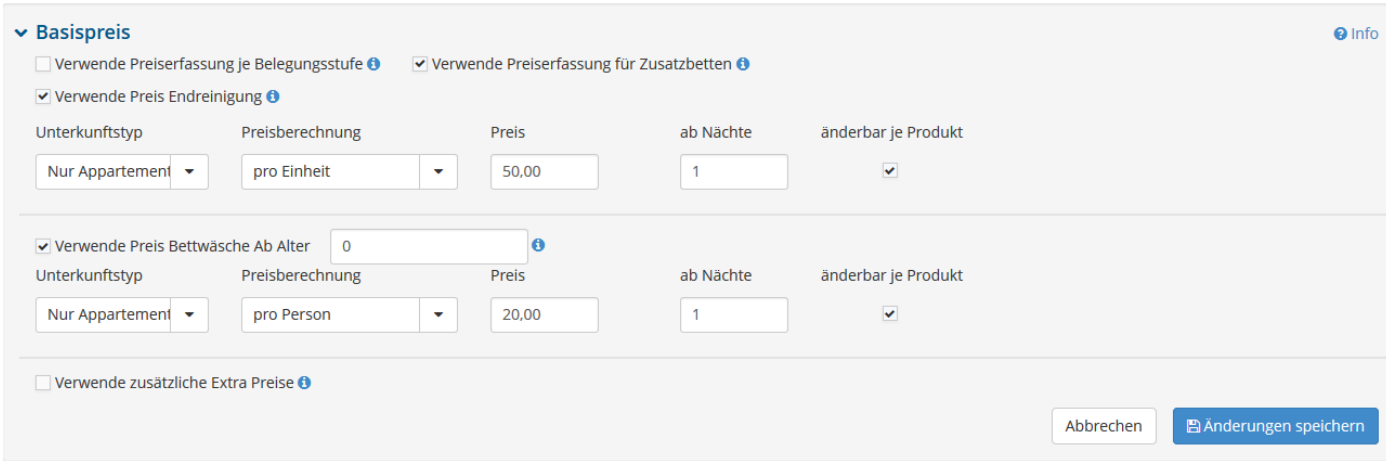

#### <span id="page-11-3"></span>5.1.2 Aufenthaltsdauer abhängige Preise

Definieren Sie hier Kurzaufenthalts-Zuschläge oder Langzeit-Rabatte

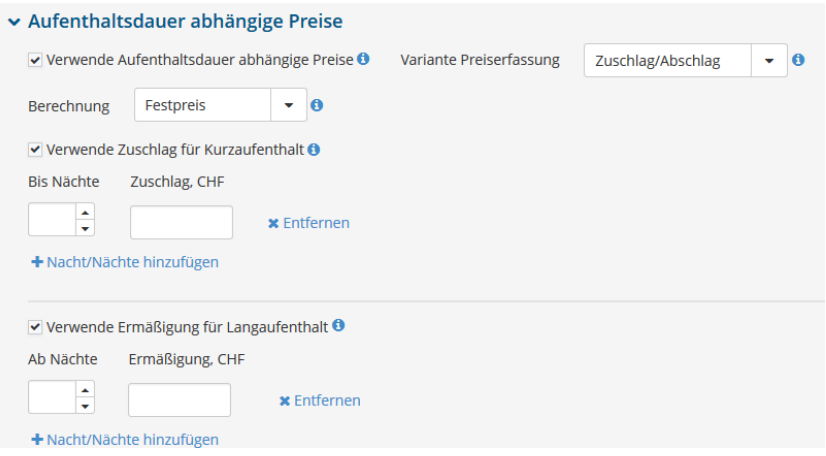

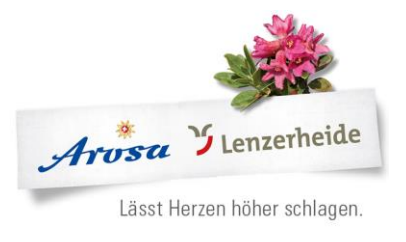

## <span id="page-12-0"></span>5.1.3 Verpflegung

#### Beispiel:

- 1. Das Frühstück ist im Preis inkludiert
- 2. Die Angabe kann je Produkt verändert werden
- 3. Aufpreis für die Halbpension beträgt CHF 50.00

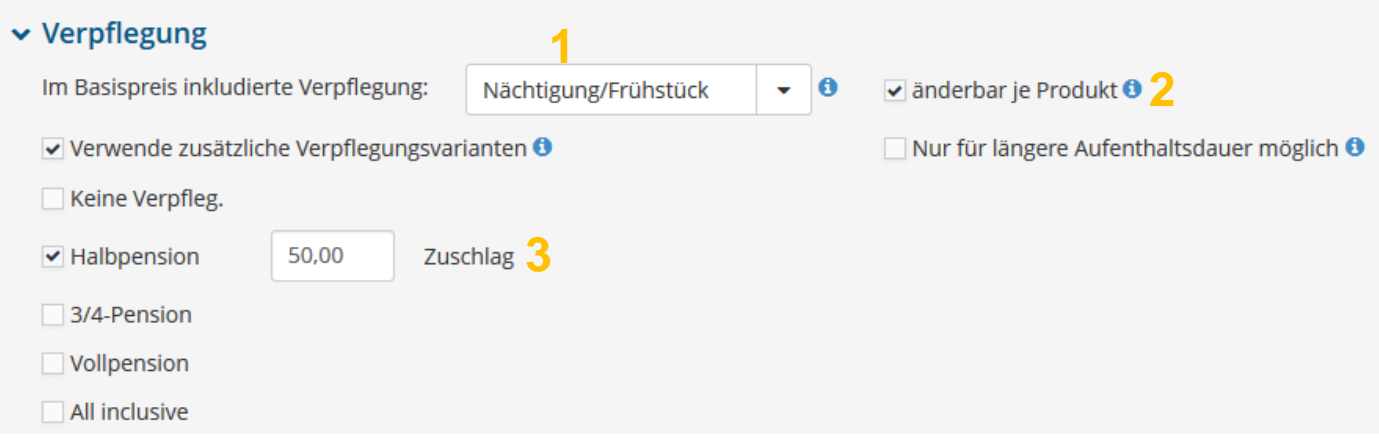

## <span id="page-12-1"></span>5.1.4 Kinderpreise

Hier können Sie die Einstellungen für die Berechnung der Kinderpreise definieren. Die Kinderermäßigung gilt grundsätzlich nur bei der Berechnungsregel "Preis pro Person".

#### ▼ Kinderermäßigung

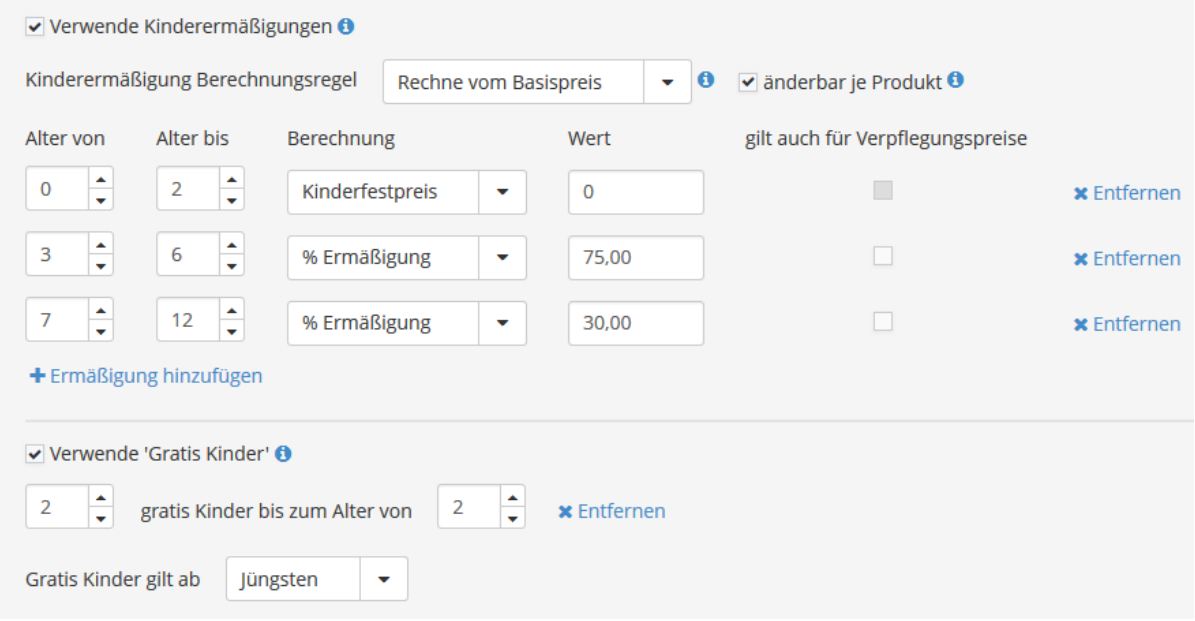

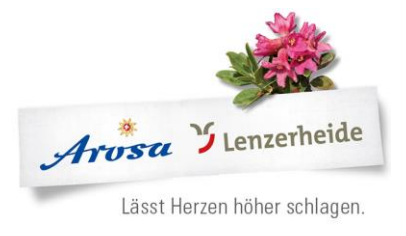

## <span id="page-13-0"></span>5.1.5 Ermässigungen

1. Anzahl Gratisnächte = Zahle 3 bleibe 4

## 2. Last Minute oder Frühbucherrabatt

Beispiel: bei einer Buchung ab 7 Nächten vor Anreise oder weniger, gibt es eine Reduktion von 20% 3. In welchem Bereich sollen die Ermässigungen gültig sein

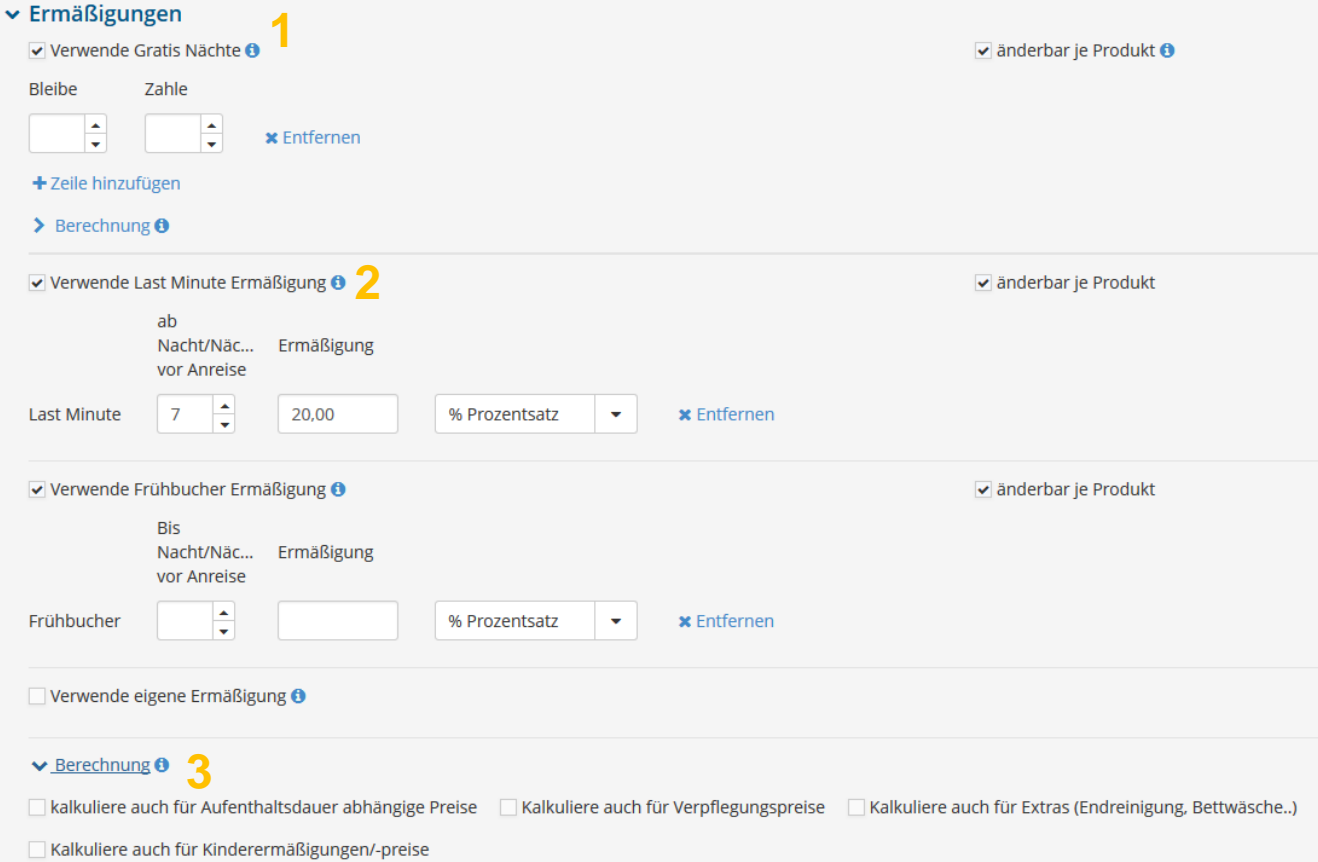

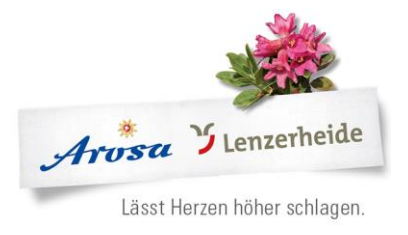

## <span id="page-14-0"></span>**6 Stammdaten**

Unter den Stammdaten finden Sie folgende Punkte zu den jeweiligen Wohnungen oder zum Hotel:

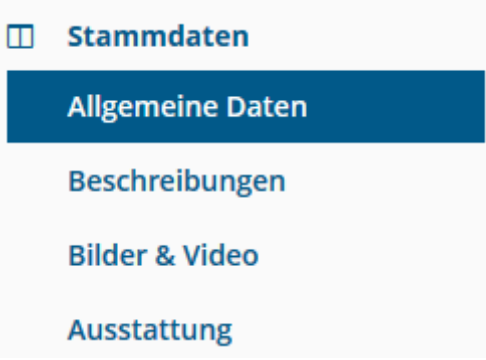

## <span id="page-14-1"></span>6.1 Allgemeine Daten

Unter den Allgemeinen Daten finden Sie die Adressen, Homepage Link, etc.

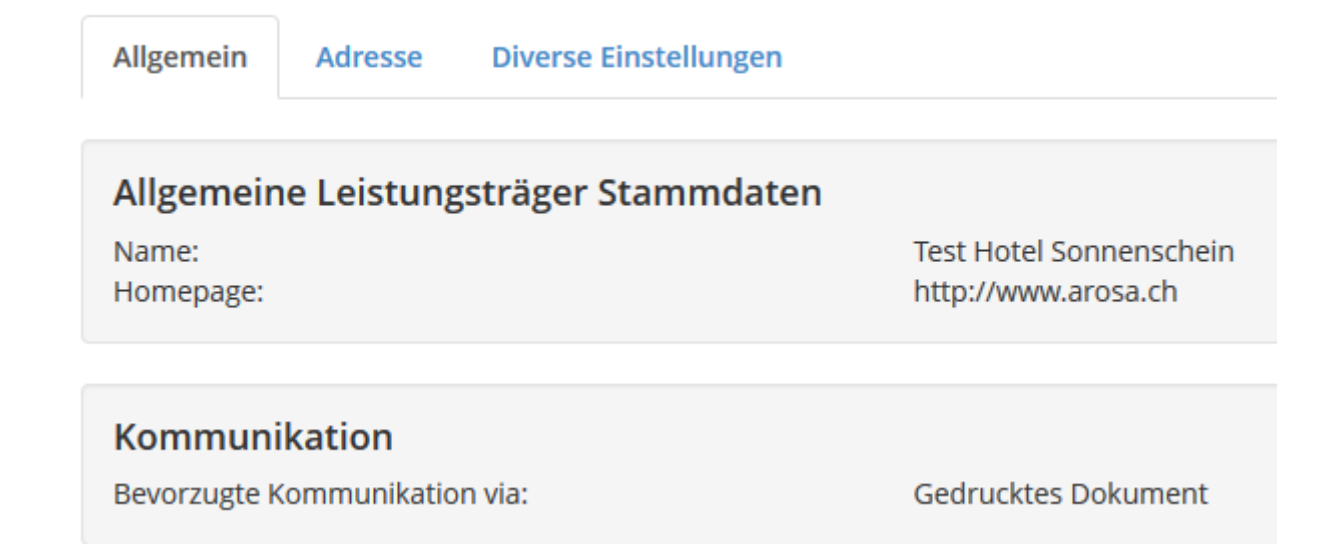

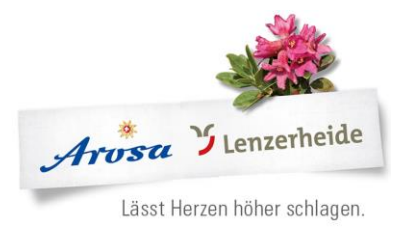

## <span id="page-15-0"></span>6.2 Beschreibung

Hinterlegen Sie die Beschreibung für das gewählte Objekt (Haus, Hotel) sowie für den gewählten Zimmertyp.

1. Leistungsträger / Objekt

2. Unterkunftsbeschreibung: für das Haus oder das Hotel

3. Haus Beschreibung: Allgemeine Informationen zum Haus

Konditionen-Beschreibung, was ist im Preis inkludiert

**Wichtig!** Die Kurtaxe wird automatisch dazugerechnet oder ausgewiesen, je nachdem, wie Sie den Preis hinterlegen. Daher immer inkl. Kurtaxe

Anreise/Check-In Beschreibung, wann ist Schlüsselübergabe, Check-out etc.

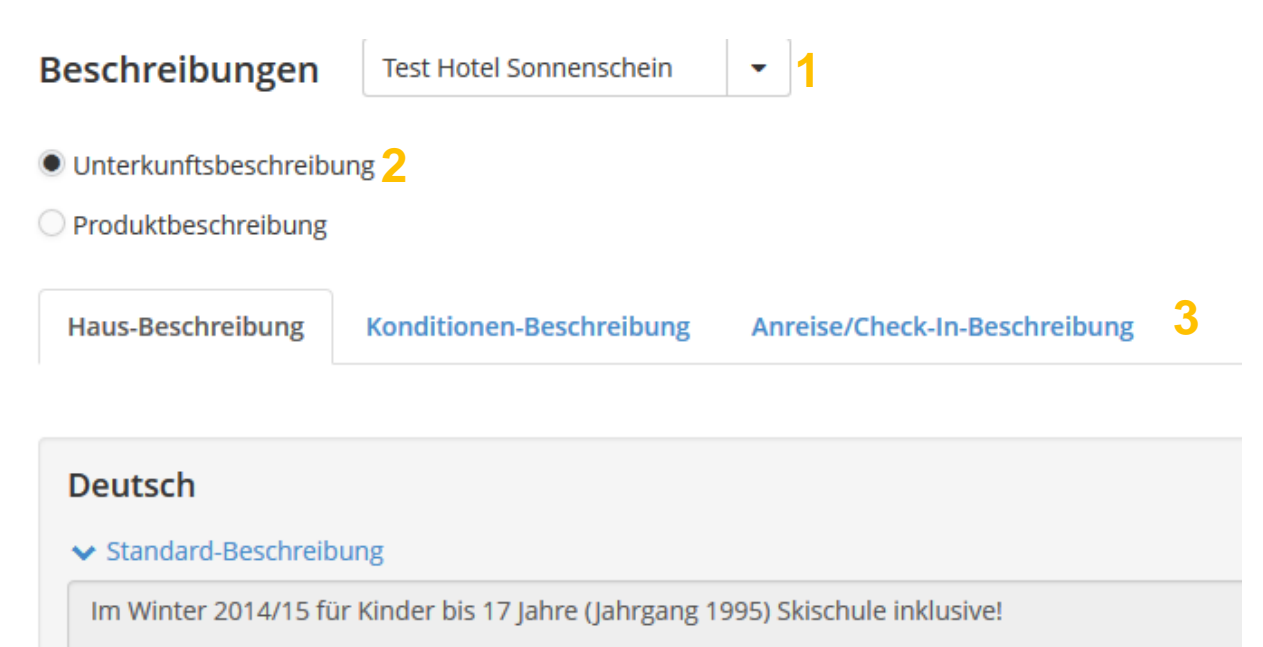

2 1/2 Zimmer Wohnung in einem Mehrfamilienhaus, zentrale ruhige Lage mit schöner Aussicht, in

#### $\vee$  01 Januar - 31 März

Im Winter 2014/15 für Kinder bis 17 Jahre (Jahrgang 1995) Skischule inklusive!

2 1/2 Zimmer Wohnung in einem Mehrfamilienhaus, zentrale ruhige Lage mit schöner Aussicht, in

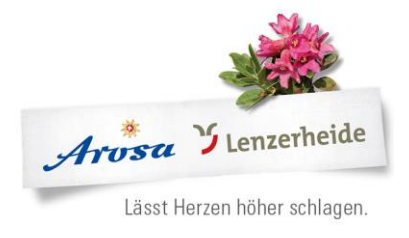

1. Produktbeschreibung: Zimmer oder Wohnung

## 2. Auswahl der Produkte / Leistungen

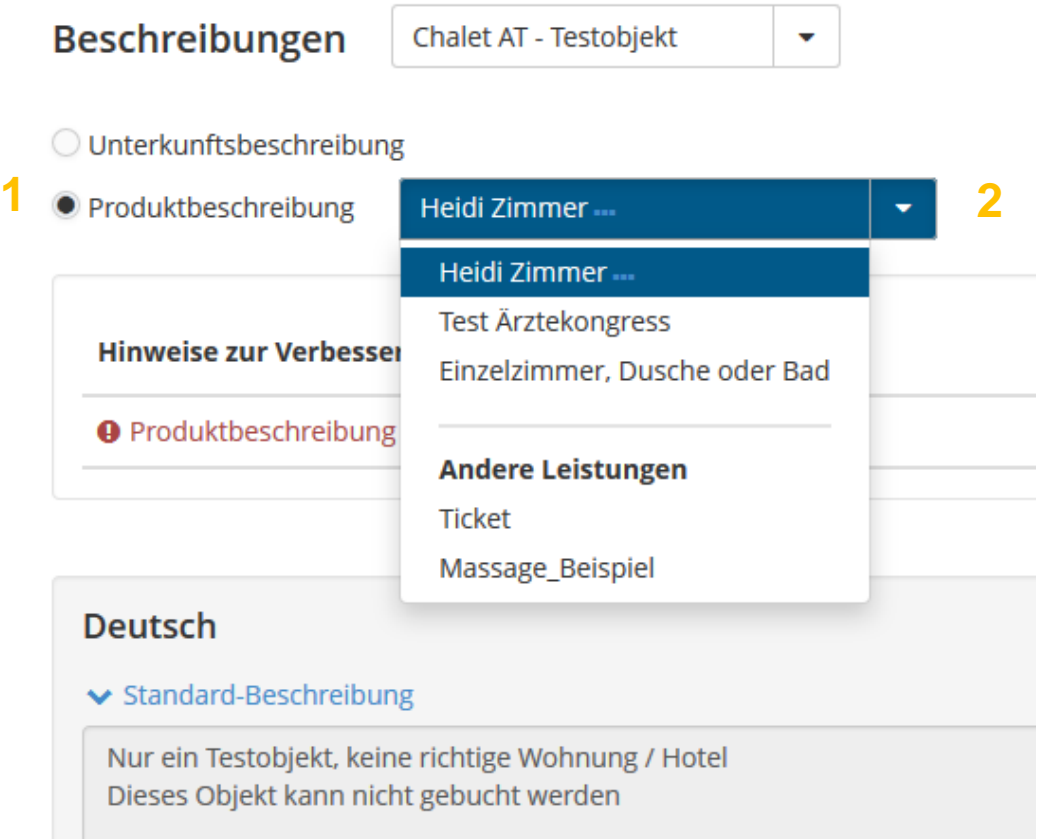

Die Standard Beschreibung ist immer hinterlegt, wenn sonst nichts hinterlegt ist.

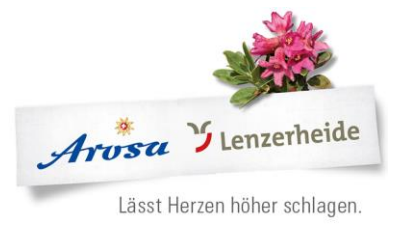

## Beschreibung hinterlegen:

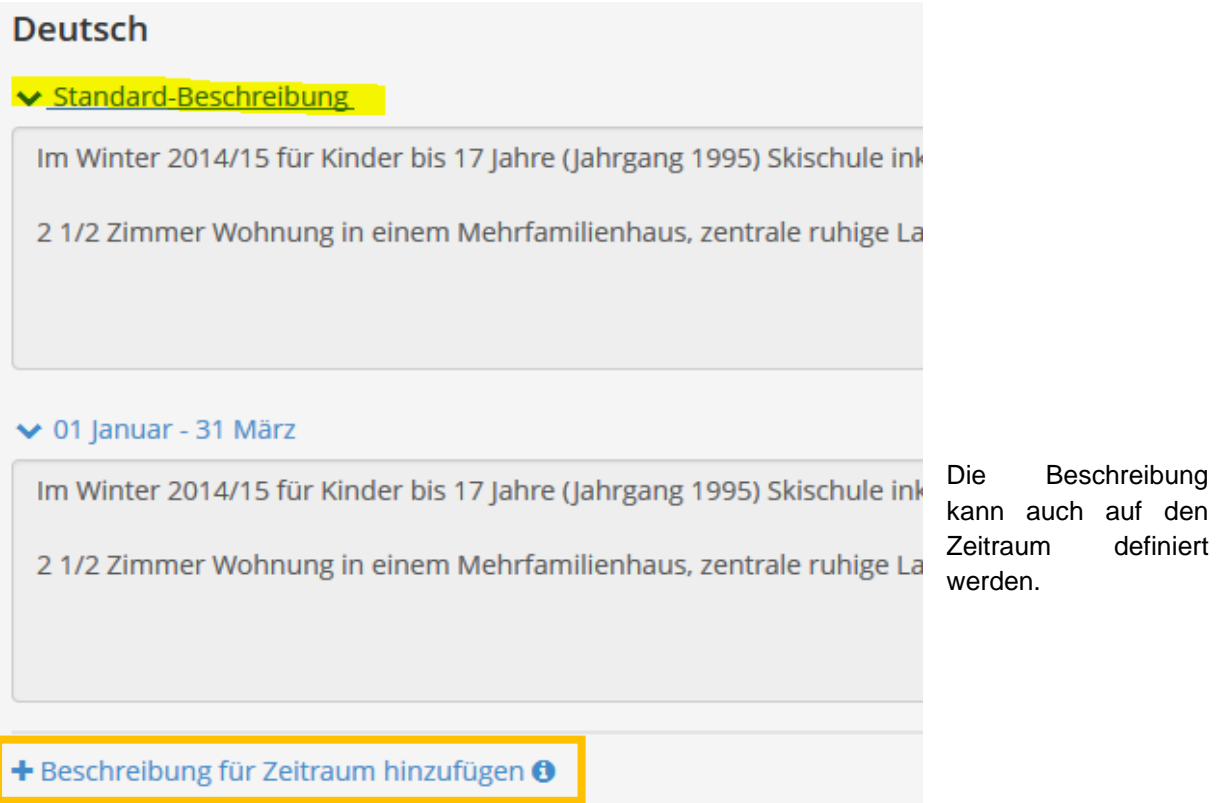

Wenn Sie *Beschreibung für Zeitraum hinzufügen* wählen, erscheint ein neues Feld:

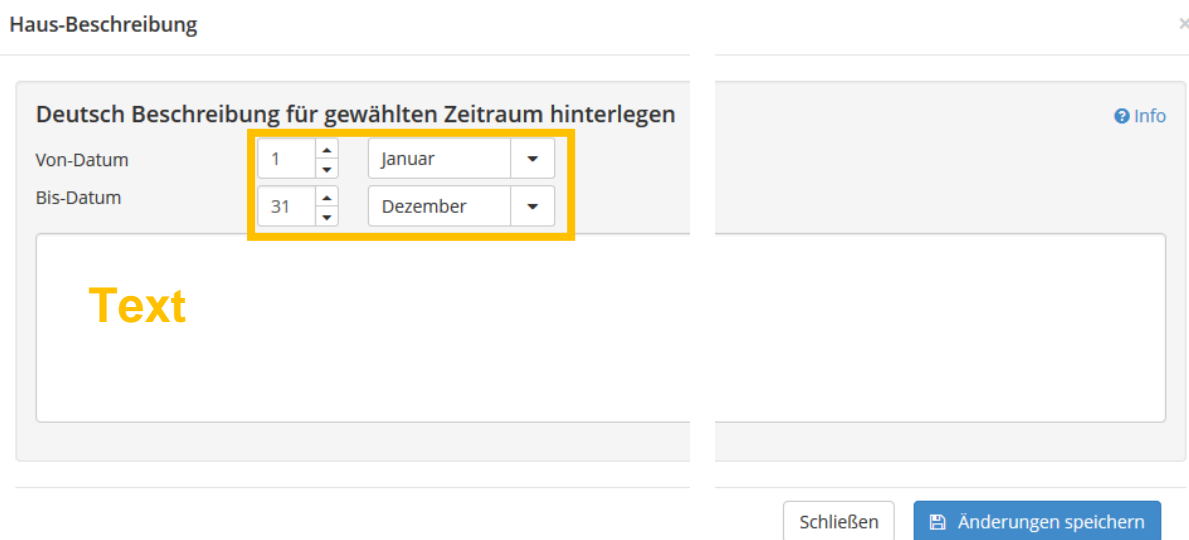

<span id="page-17-0"></span>Sie können so einen Zeitraum festlegen, den gewünschten Text eingeben und *Änderung speichern*  nicht vergessen.

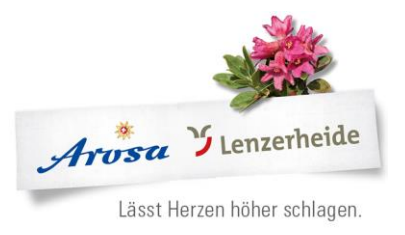

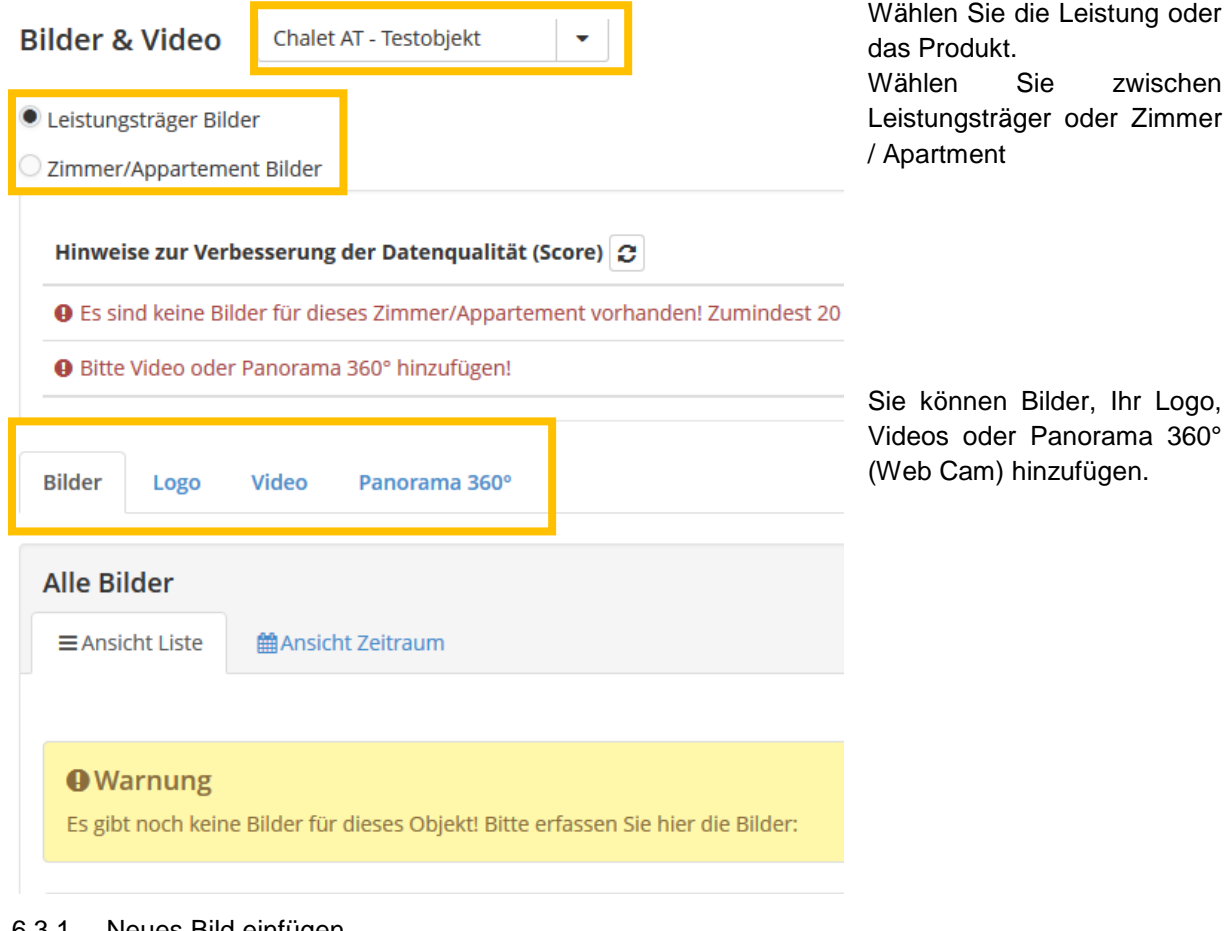

## <span id="page-18-0"></span>6.3.1 Neues Bild einfügen

Unter den Stammdaten *Bilder & Videos* wählen.

Entweder Bild in das Feld ziehen oder klicken um die Ordner auf dem PC zu durchsuchen.

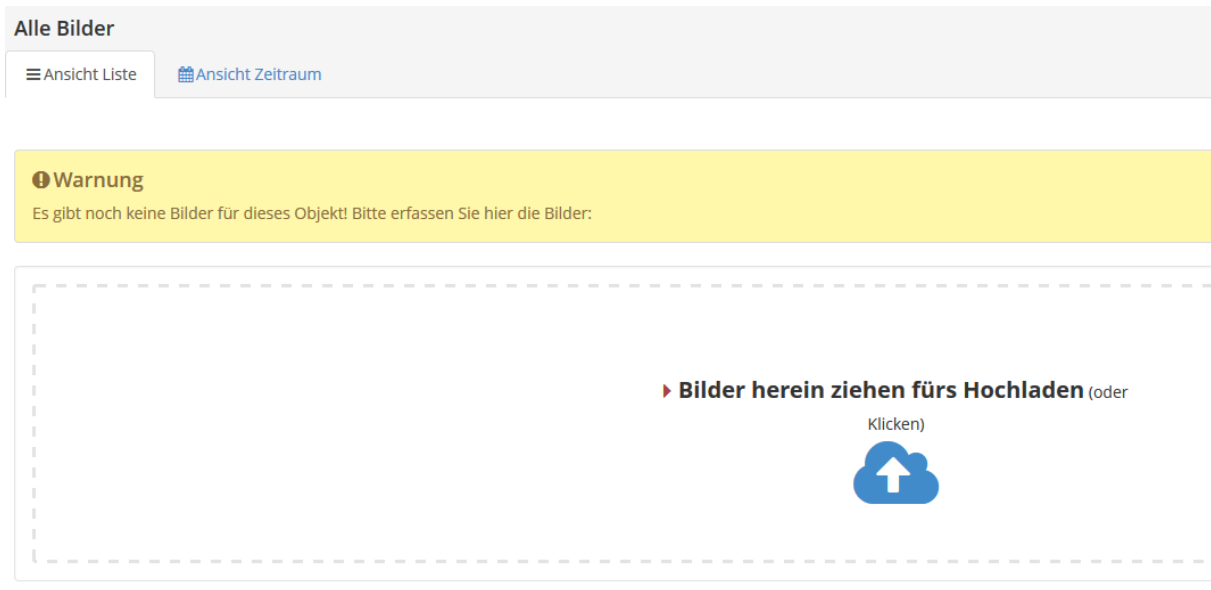

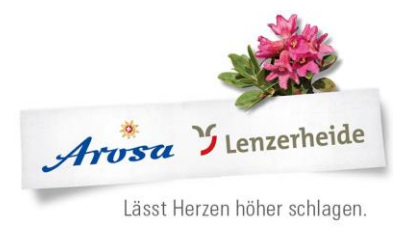

Hochgeladene Bilder erscheinen alle nebeneinander. Das Hauptbild (erstes Bild) ist gleichzeitig das Titelbild. Sie können die Bilder bearbeiten, mit dem Bleistift und dem X können die Bilder gelöscht werden. Bitte geben Sie den Bildern klare Namen!

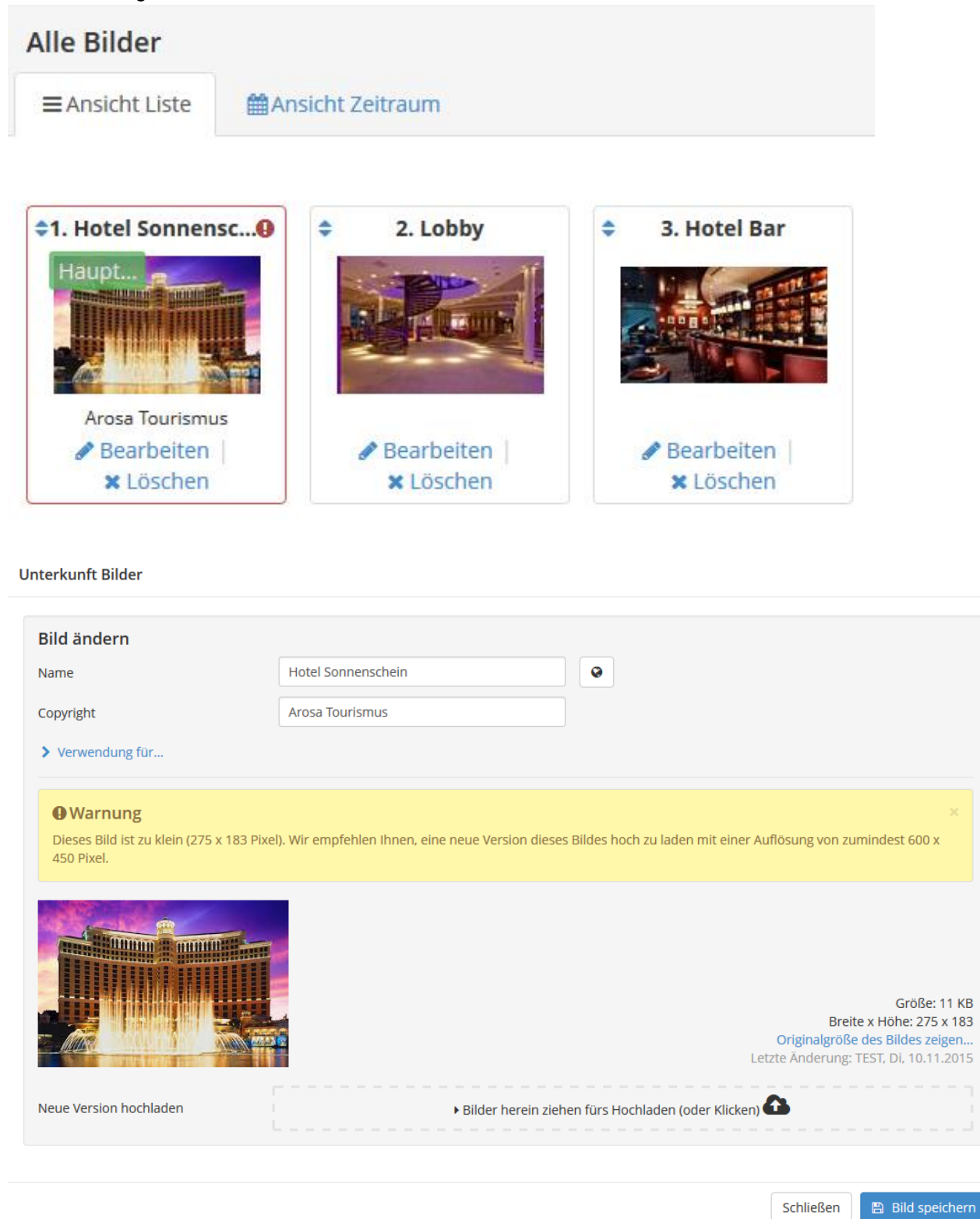

Schließen

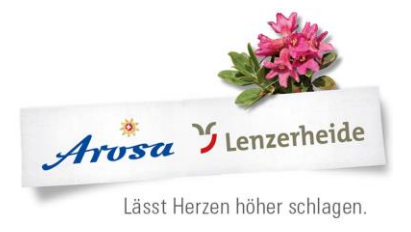

Schließen

Wichtig! Die Bilder müssen mindestens 640x450 Pixel haben.

м

#### <span id="page-20-0"></span>6.3.2 Bilder auf Zeitraum anpassen

#### Wählen Sie *Ansicht Zeitraum*

Hier sehen Sie die bereits hinterlegten Zeiträume und die dazugehörigen Bilder.

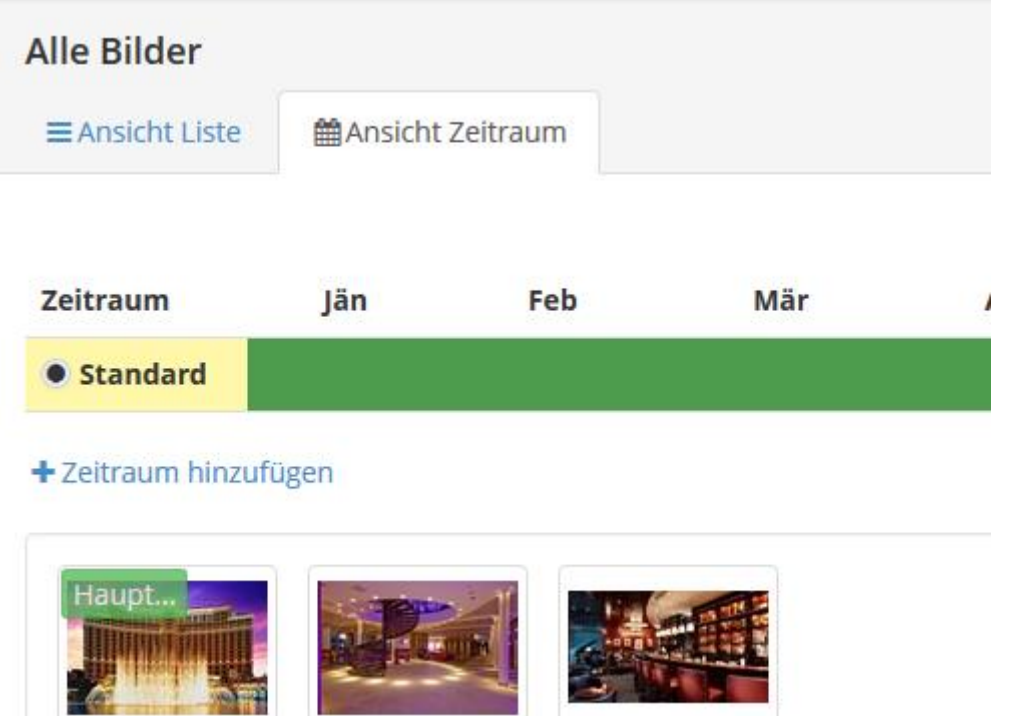

Wählen Sie *+ Zeitraum hinzufügen* und geben Sie den gewünschten Zeitraum ein, sowie wählen sie die Bilder oder fügen Sie neue hinzu

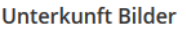

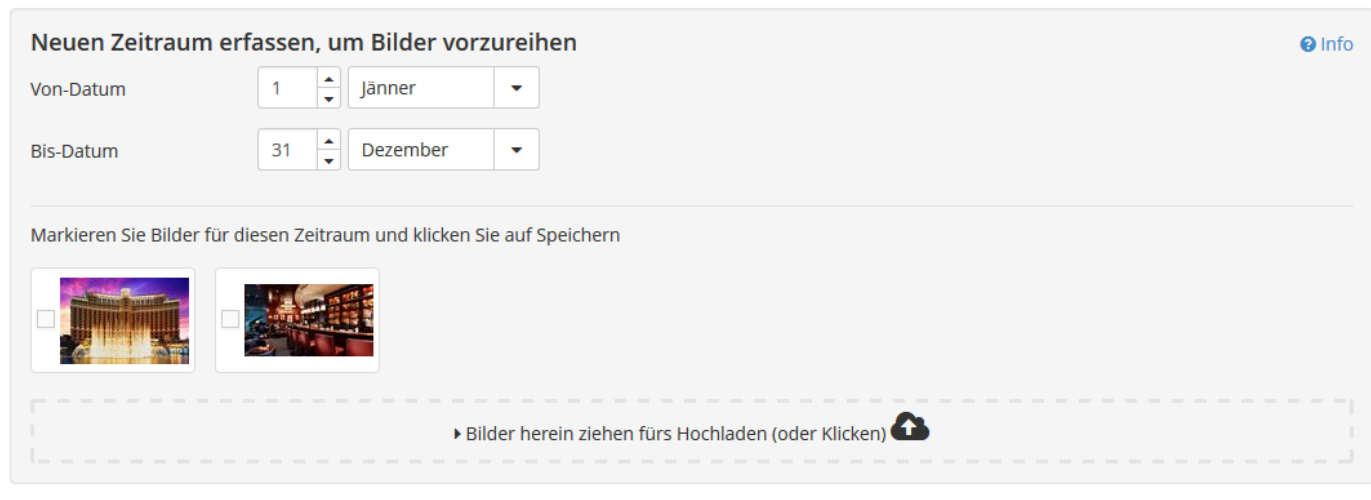

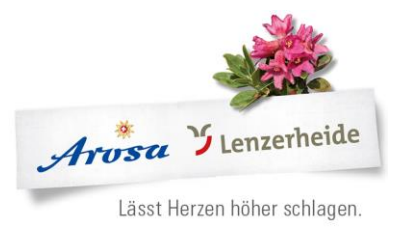

## <span id="page-21-0"></span>6.4 Ausstattung

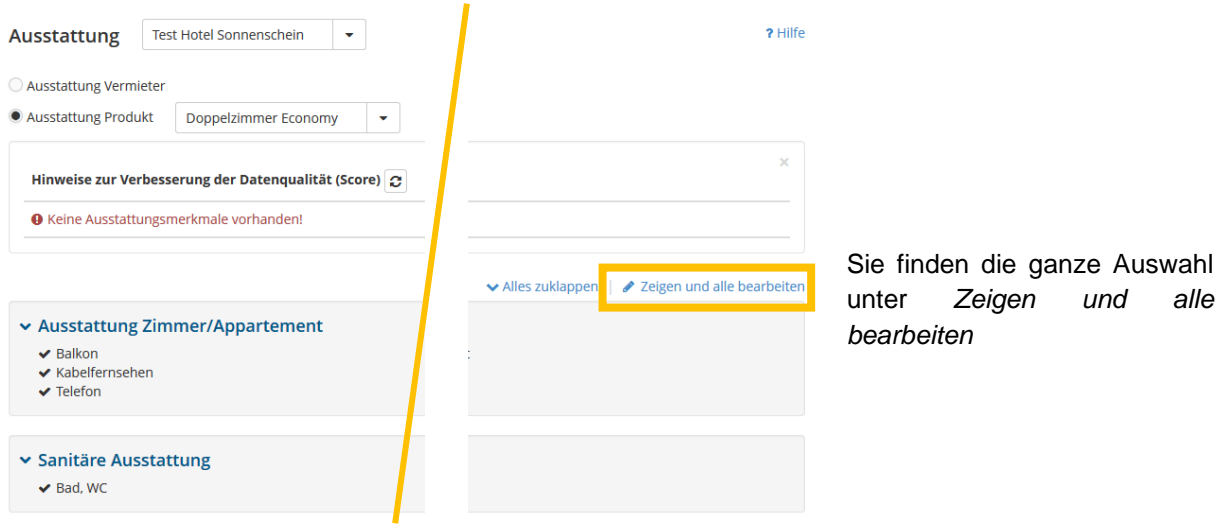

Wählen Sie aus den Zahlreichen Ausstattungen die passenden aus.

Diese werden automatisch auf die Homepage von Arosa Tourismus gezogen und erscheinen für die *Ausstattung Vermieter* hier:

## Ausstattung

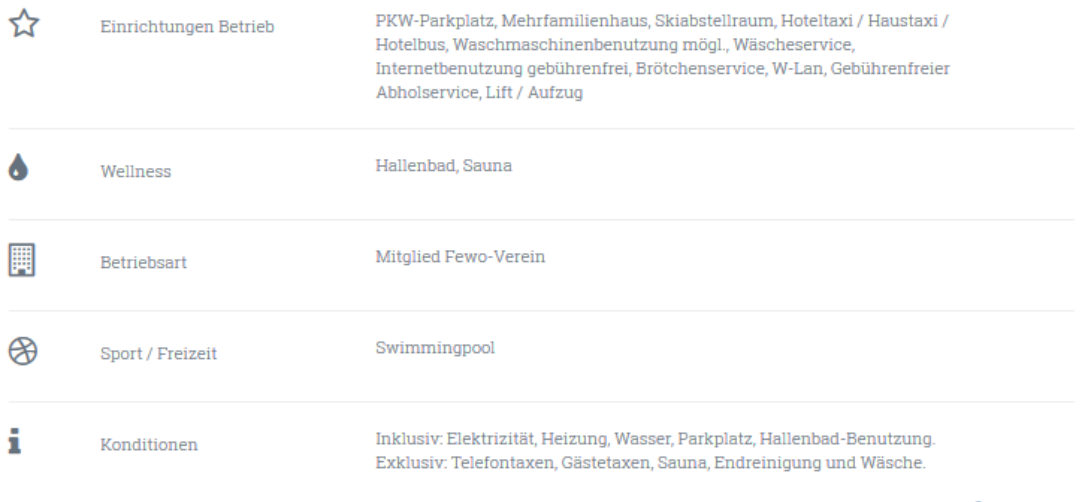

 $\bullet$  nach oben

AROSA TOURISMUS

Sport- und Kongresszentrum | CH-7050 Arosa T +41 81 378 70 20 | F +41 81 378 70 21 arosa@arosa.ch | arosa.ch | arosalenzerheide.ch

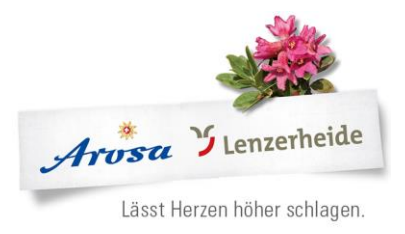

## Und für die *Ausstattung Produkt* hier:

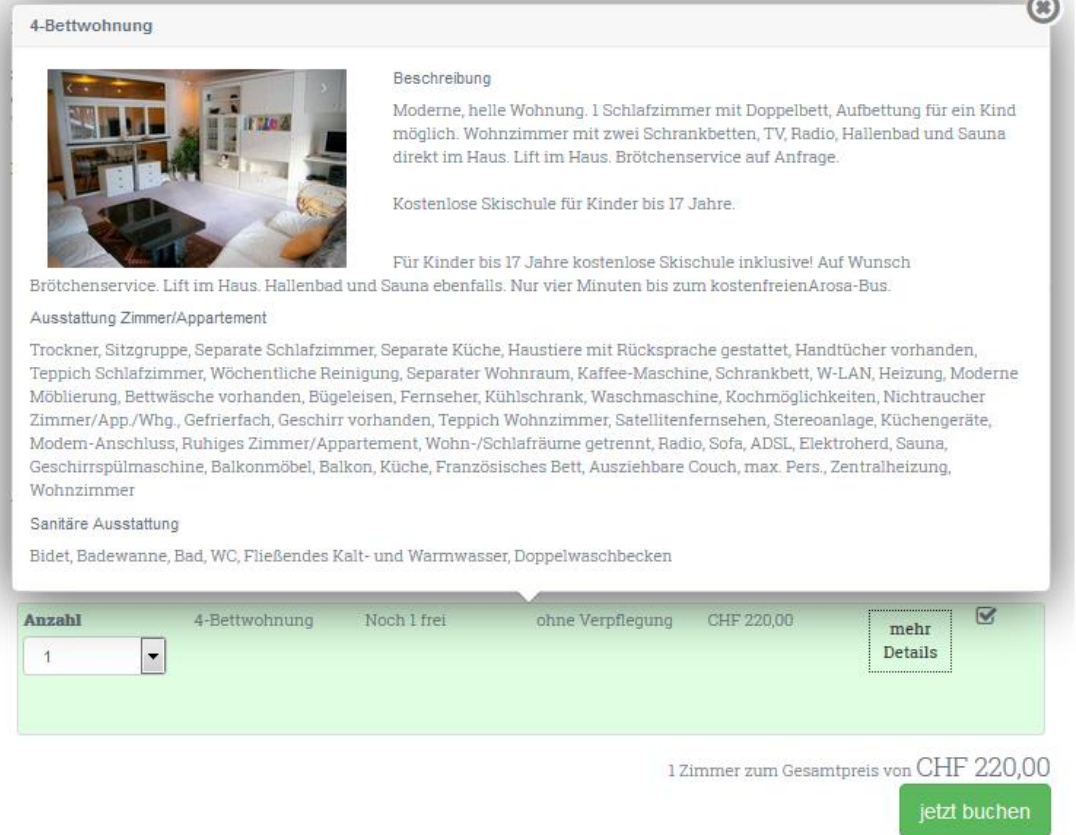

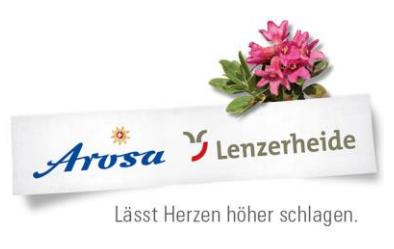

## Produkte

#### <span id="page-23-0"></span>6.5 Zimmer & Appartements

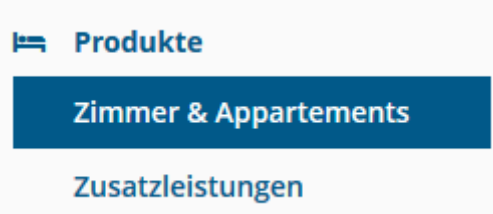

#### Hier sind alle Produkte in der Übersicht, inkl. Preis, Betten und Content score

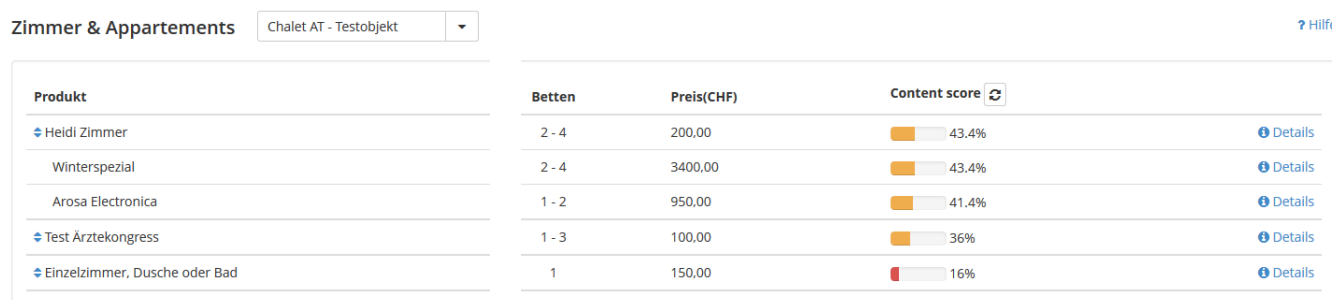

## Über Details gelangen Sie auf folgende Übersicht:

Heidi Zimmer

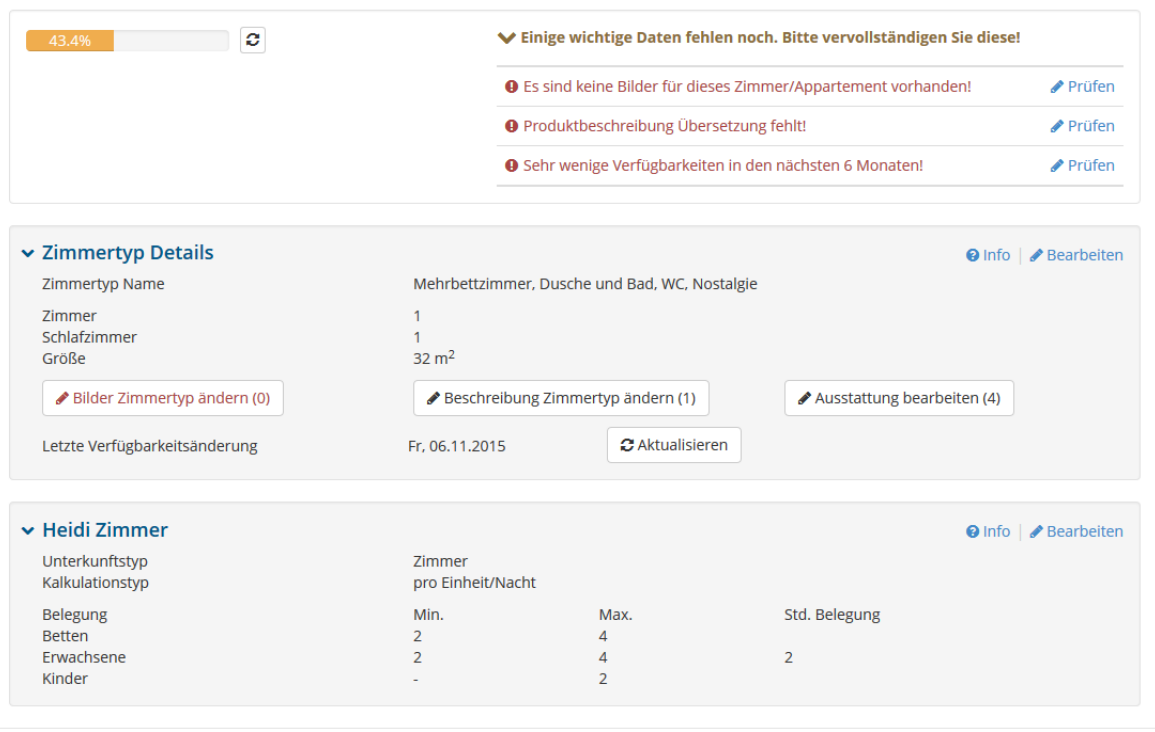

Schließen

Hier können Sie auch die Belegung, den Zimmernamen, etc., sowie die Preiskalkulation (pro Einheit /Nacht oder pro Person / Nacht) bearbeiten.

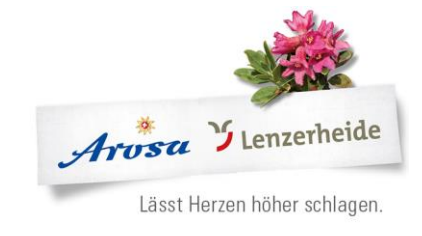

## <span id="page-24-0"></span>6.6 Zusatzleistungen

## Die Zusatzleistungen sind ähnlich aufgebaut.

Wenn Sie auf den kleinen Pfeil neben dem Titel klicken, erscheinen die Details

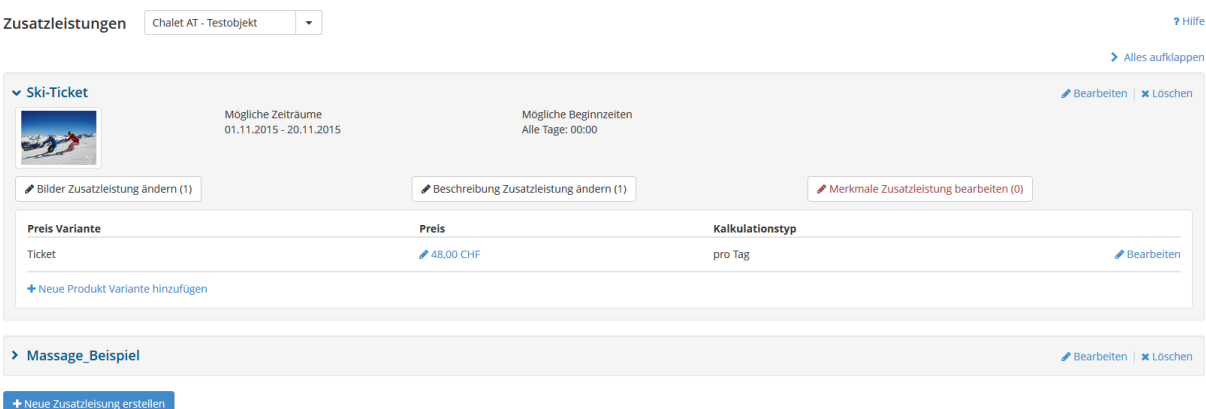

Auf die hinterlegten Zusatzleistungen wird keine Kommission berechnet.

Für Sie bietet dies die Möglichkeit weitere Leistungen in Ihrem Hotel anzubieten, z.B. Skipass, Massagen, uvm.

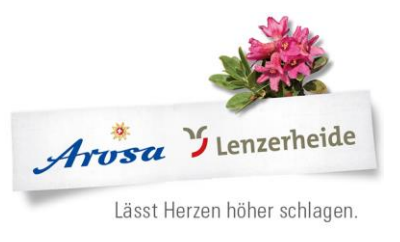

# <span id="page-25-0"></span>**7 Angebote /Buchungen**

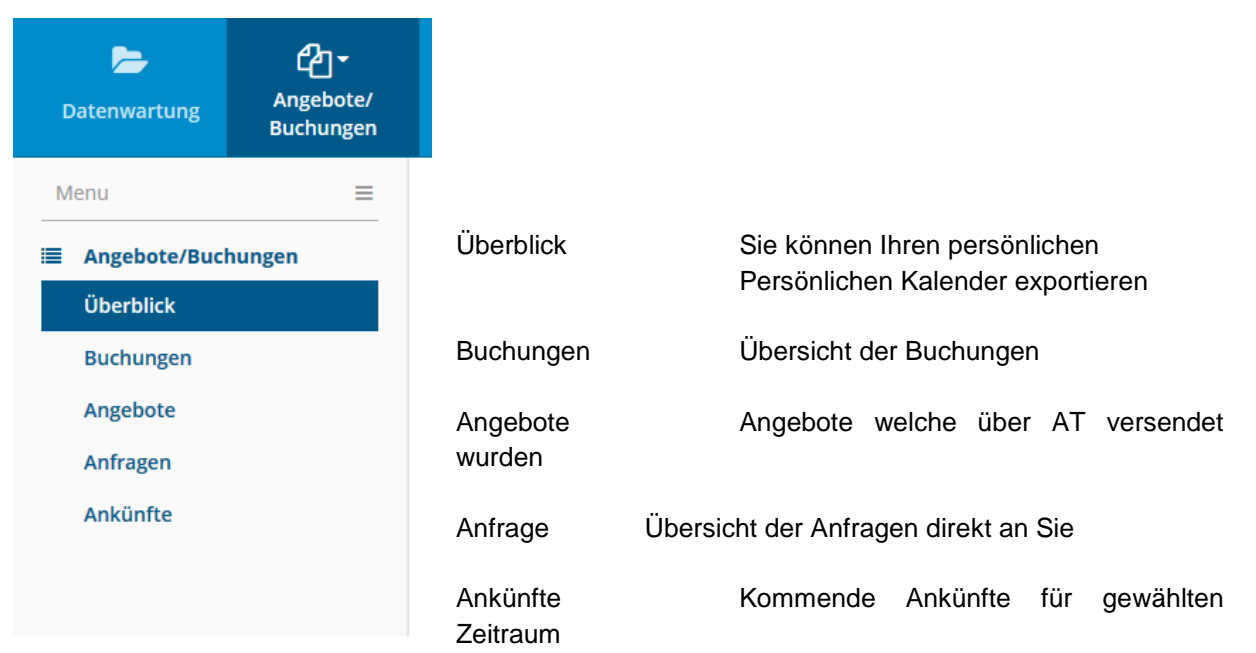

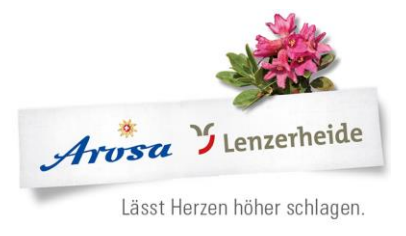

## <span id="page-26-0"></span>**8 Häufige Fragen**

## **Meine Wohnung, mein Hotelzimmer erscheint bei einer Suchanfrage auf Arosa Tourismus nicht, weshalb?**

- Ist die Verfügbarkeit hinterlegt?
- Wurde bei der Suchanfrage die An-/Abreisebedingung erfüllt?
- Wurde die Belegung erfüllt?

Überprüfen Sie die Eingaben auf Ihrem Web Client anhand von "Buchung simulieren", mit denselben Daten.

## **Meine Wohnung, mein Hotelzimmer erscheint mit einem falschen Preis?**

Wie ist der Preis hinterlegt? Preis pro Einheit, pro Person? Ist die Kurtaxe im hinterlegten Preis inbegriffen? Auf der Homepage wird der Preis inklusive Kurtaxe, Endreinigung sowie Bettwäsche ausgewiesen. Ist dies alles richtig hinterlegt?

Ebenfalls wird dies alles bei der "Buchung simulieren" ausgewiesen, und einzeln aufgelistet.

## **Die Bilder auf der arosa.swiss Seite erscheinen doppelt**

- Die Bilder für das Objekt, das Haus werden im blauen Teil hinterlegt.
- Die Bilder für die Wohnung oder das Zimmer selber werden im grünen **oder** im orangen Teil hinterlegt, nicht in beiden. Bitte prüfen Sie, ob dies auch der Fall ist.

#### **Der Gast hat über arosa.ch eine Anfrage für ein bereits ausgebuchtes Datum gemacht, wie geht das?**

- Jeder Gast kann Ihnen eine Anfrage senden, ohne dass er die Verfügbarkeit prüft. (Jeweils ganz unten, bei Anfrage)
- Möglichkeit für Sie:
	- o Senden Sie dem Gast ein Alternativdatum, oder eventuell haben Sie noch ein anderes Zimmer / Apartment zu dieser Zeit?
	- o Verweisen Sie den Gast auf die Gäste-Info von AT für weitere Angebote zu dieser Zeit.

## **Meine Wohnung, mein Hotelzimmer ist auf Anfrage, erscheint im Internet, kann aber nicht angefragt werden?**

- Prüfen Sie die Verkaufsregeln => Standard: ist das Häklein bei Anbietbar gesetzt?
- Sind Ausnahmen definiert, welche nicht gebraucht werden?

## **Bei Simuliere Buchung erscheint der Hinweis** *nicht Buchbar* **rot! Die Verfügbarkeiten sind aber hinterlegt.**

- Die Wohnung ist nur auf Anfrage und nicht direktbuchbar im System hinterlegt. Wünschen Sie dies zu ändern wenden Sie sich bitte an Arosa Tourismus

## **Ich habe die E-Mail Bestätigung nicht erhalten, woran liegt das?**

- Bitte prüfen Sie Ihr Spam-Postfach
	- o Wenn dort eine E-Mail von dem Absender [arosa.arosa.ch@feratel.tv](mailto:arosa.arosa.ch@feratel.tv) bitte wählen Sie "Absender nie sperren"
- Bitte melden Sie dies Arosa Tourismus, um zu prüfen ob die E-Mailadresse korrekt hinterlegt ist, oder ob es Probleme beim Versand gibt.

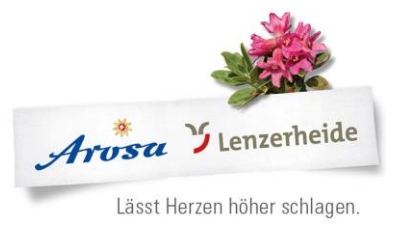

Bitte prüfen Sie die Einstellungen Ihres Spam-Filters oder wenden Sie sich an Ihren Techniker